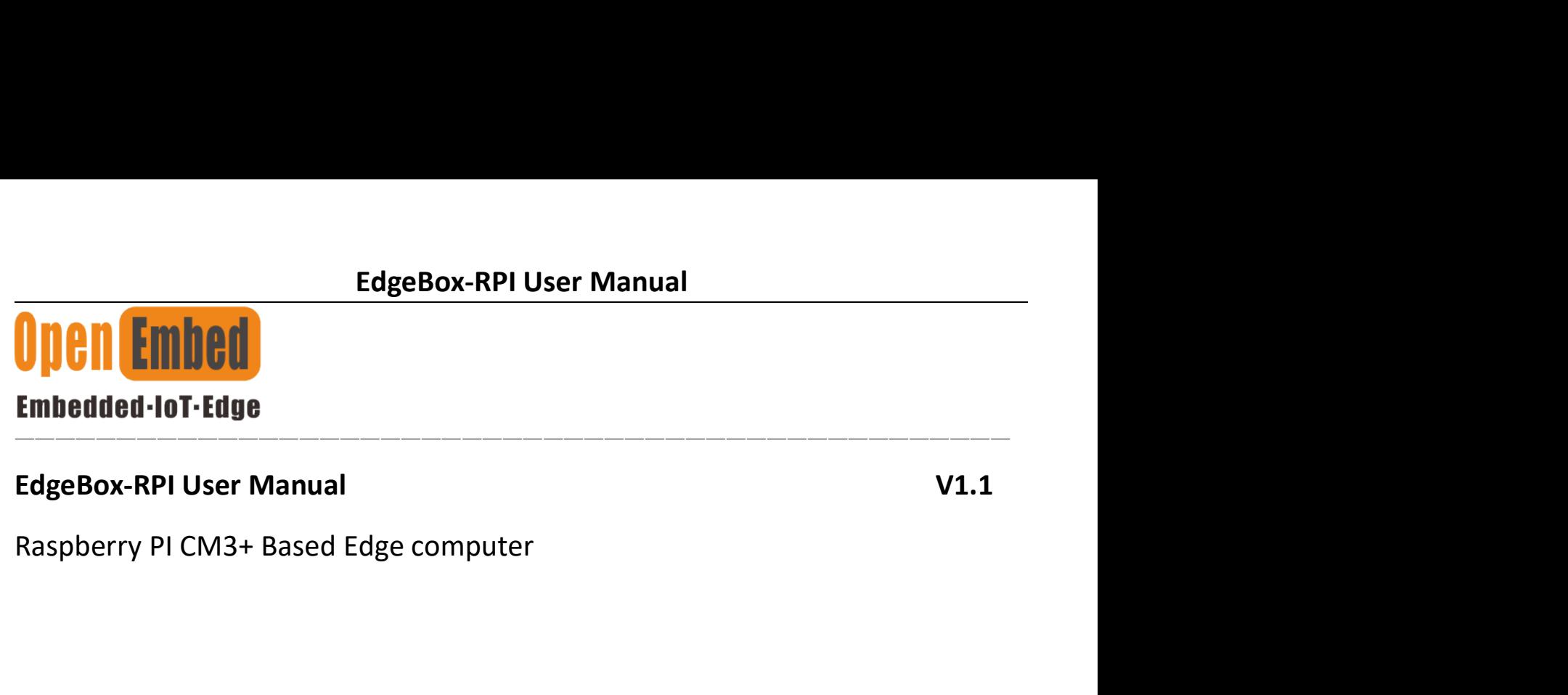

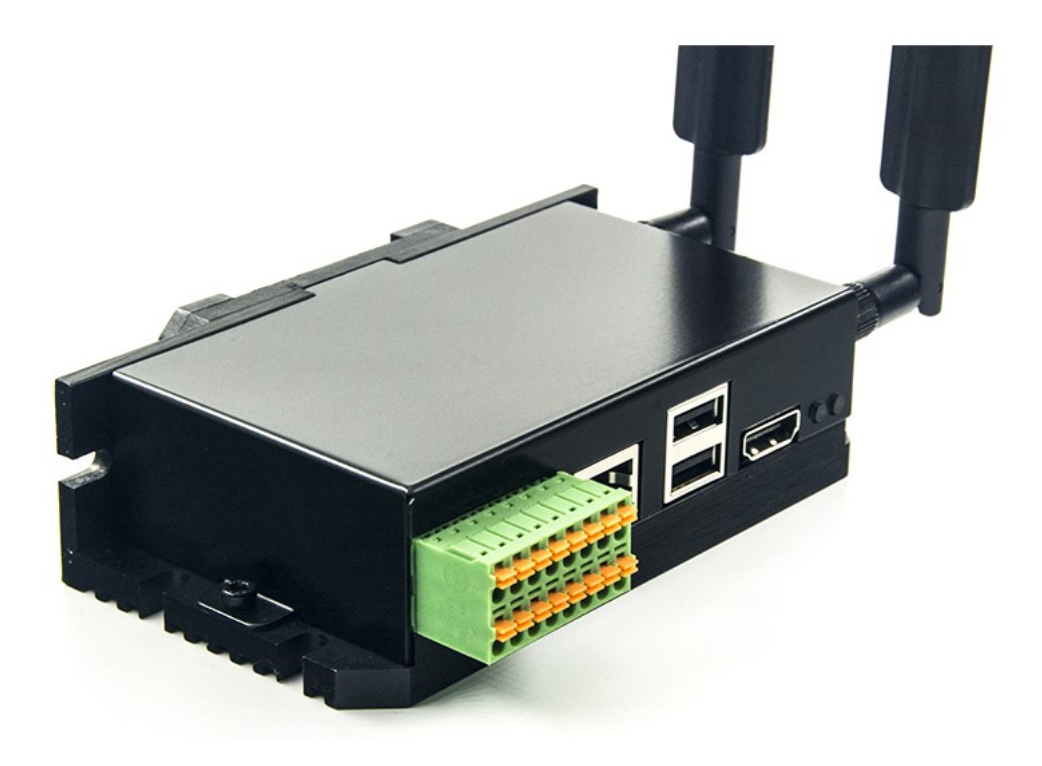

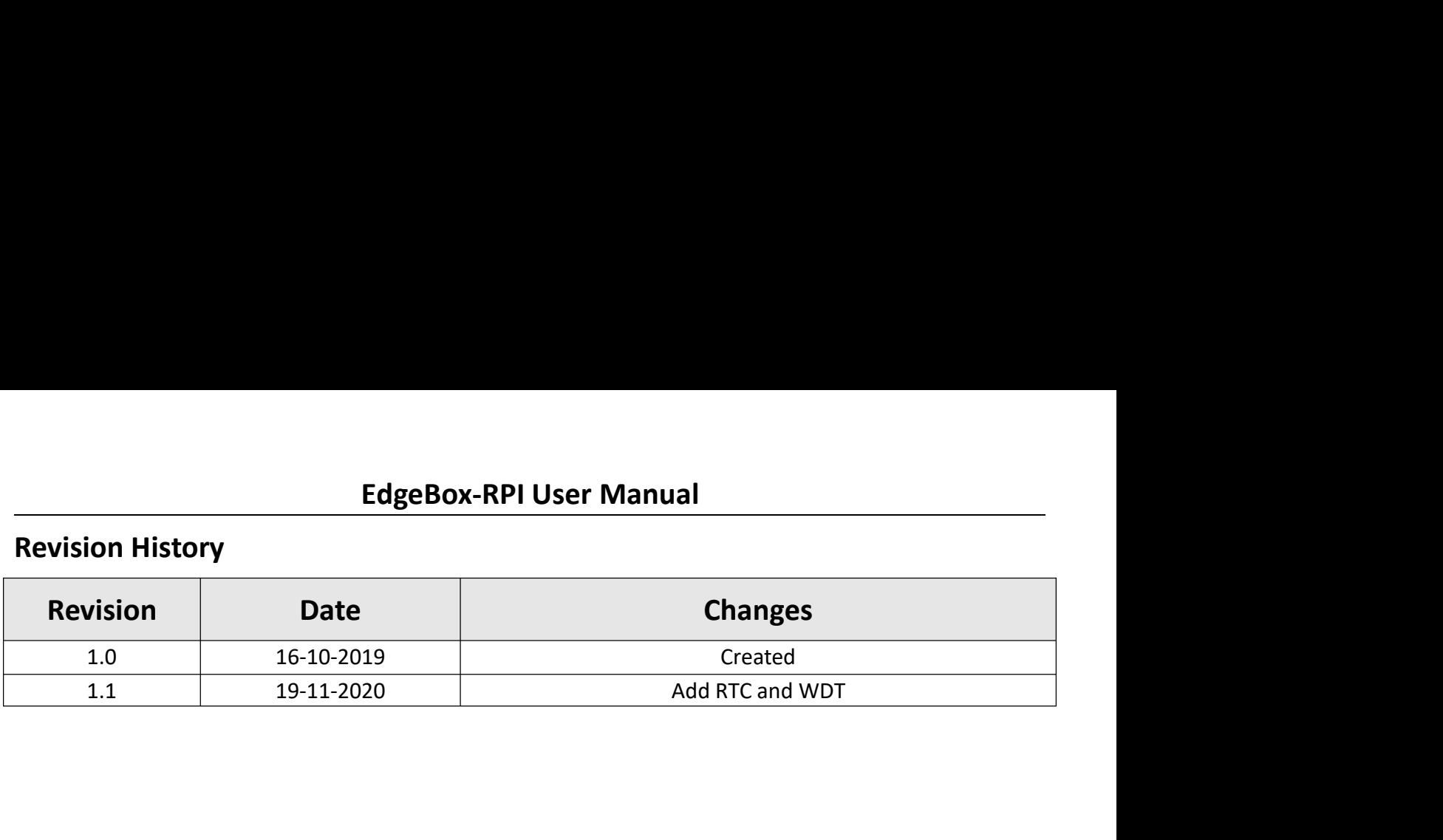

# **Contents**

EdgeBox-RPI User Manua<br>
Contents<br>
1. Introduction<br>
1.1 Features<br>
1.2 Interfaces<br>
1.3.Block diagram<br>
2. Installation EdgeBox-RPI User Manua<br>
Contents<br>
1. Introduction<br>
1.1 Features<br>
1.2 Interfaces<br>
1.3.Block diagram<br>
2. Installation<br>
2.1 Mounting EdgeBox-RPI User Manua<br>
Contents<br>
1. Introduction<br>
1.1 Features<br>
1.2 Interfaces<br>
1.3.Block diagram<br>
2. Installation<br>
2.1 Mounting<br>
2.2 External Interfaces EdgeBox-RPI User Manual<br>
Contents<br>
1. Introduction<br>
1.1 Features<br>
1.2 Interfaces<br>
1.3.Block diagram<br>
2. Installation<br>
2.1 Mounting<br>
2.2 External Interfaces<br>
2.2.1 Power supply EdgeBox-RPI User Manua<br>
Contents<br>
1. Introduction<br>
1.1 Features<br>
1.2 Interfaces<br>
1.3.Block diagram<br>
2. Installation<br>
2.1 Mounting<br>
2.2 External Interfaces<br>
2.2.1 Power supply<br>
2.2.2 Serial Port (RS232 and RS485) EdgeBox-RPI User Manual<br>
Contents<br>
1. Introduction<br>
1.1 Features<br>
1.2 Interfaces<br>
1.2 Installation<br>
2.1 Mounting<br>
2.2 External Interfaces<br>
2.2.1 Power supply<br>
2.2.2 Serial Port (RS232 and RS485)<br>
2.2.3 CAN-FD EdgeBox-RPI User Manual<br>
2. Introduction<br>
2.1 Interatures<br>
2.12 Interfaces<br>
2.2 Interfaces<br>
2.2 External Interfaces<br>
2.2 External Interfaces<br>
2.2 External Interfaces<br>
2.2.2 Serial Port (RS232 and RS485)<br>
2.2.2 Serial Port EdgeBox-RPI User Manual<br>
2.2.1 Introduction<br>
1.1 Features<br>
1.1 Features<br>
1.3 Elock diagram<br>
2.1 Installation<br>
2.1 Mounting<br>
2.2 External Interfaces<br>
2.2.2 Serial Port (RS232 and RS485)<br>
2.2.2 Serial Port (RS232 and RS485)<br> 2.2.2 Serial Port (RS232 and RS485) EdgeBox-RPI User Manual<br>
Contents<br>
1. Introduction<br>
1.1 Features<br>
1.2 Interfaces<br>
1.3.Block diagram<br>
2. Installation<br>
2.1 Mounting<br>
2.2 External Interfaces<br>
2.2.1 Power supply<br>
2.2.2 Serial Port (RS232 and RS485)<br>
2.2.3 CA Contents<br>
1. Introduction<br>
1.1 Features<br>
1.2 Interfaces<br>
1.3.Block diagram<br>
2.1 Installation<br>
2.1 Mounting<br>
2.2 External Interfaces<br>
2.2.1 Power supply<br>
2.2.2 Genial Port (RS232 and RS485)<br>
2.2.3 CAN-FD<br>
2.2.5 Ethernet<br>
2. Contents<br>
1. Introduction<br>
1.1 Features<br>
1.2 Interfaces<br>
2.2. Installation<br>
2.1 Mounting<br>
2.2 External Interfaces<br>
2.2.1 Power supply<br>
2.2.2 Serial Port (RS232 and RS485)<br>
2.2.3 CAN-FD<br>
2.2.5 Ethernet<br>
2.2.6 USB host<br>
2.2. Contents<br>
1. Introduction<br>
1.1 Features<br>
1.3.Block diagram<br>
2.1 Installation<br>
2.1 Listallation<br>
2.2 External Interfaces<br>
2.2.2 Serial Port (RS232 and RS485)<br>
2.2.3 CAN-FD<br>
2.2.4 HDMI<br>
2.2.6 USB host<br>
2.2.6 USB host<br>
2.2.7 Contents<br>
1. Introduction<br>
1.1 Features<br>
1.3 Block diagram<br>
2. Installation<br>
2.1 Mounting<br>
2.2 External Interfaces<br>
2.2.1 Power supply<br>
2.2.2 Scrial Port (RS232 and RS485)<br>
2.2.3 CAN-FD<br>
2.2.3 CM-FD<br>
2.2.5 Ethernet<br>
2.2.6 1. Introduction<br>
1.1 Features<br>
1.2 Interfaces<br>
1.3.Block diagram<br>
2. Installation<br>
2.1 Mounting<br>
2.2 External Interfaces<br>
2.2.2 Serial Port (RS232 and RS485)<br>
2.2.3 CaN-FD<br>
2.2.4 HDMI<br>
2.2.5 Ethernet<br>
2.2.6 USB host<br>
2.2.8 1. Introduction<br>
1.1 Features<br>
1.2 Interfaces<br>
1.3.Block diagram<br>
2. Installation<br>
2.2 External Interfaces<br>
2.2.1 Power supply<br>
2.2.2 Serial Port (RS232 and RS485)<br>
2.2.3 CAN-FD<br>
2.2.5 Ethernet<br>
2.2.5 USB host<br>
2.2.7 Conso 1. Introduction<br>
1.2 Interfaces<br>
1.2 Interfaces<br>
1.2 Interfaces<br>
2.2.1 Mounting<br>
2.2 External Interfaces<br>
2.2.2 Serrial Port (RS232 and RS485)<br>
2.2.2 Serrial Port (RS232 and RS485)<br>
2.2.3 CAM-FD<br>
2.2.3 CAM-FD<br>
2.2.5 Chonse 1.1 Features<br>
1.2 Interfaces<br>
1.2 Installation<br>
2.1 Installation<br>
2.1 Mounting<br>
2.2 External Interfaces<br>
2.2.1 Power supply<br>
2.2.2 Cerial Port (RS232 and RS485)<br>
2.2.4 ADMI<br>
2.2.5 Ethernet<br>
2.2.6 USB host<br>
2.2.7 Console(US 1.2 Interraces<br>
1.3 Block diagram<br>
2. Installation<br>
2.1 Mounting<br>
2.2 External Interfaces<br>
2.2 External Interfaces<br>
2.2.2 Serial Port (RS232 and RS485)<br>
2.2.3 CAN-FD<br>
2.2.4 HDMI<br>
2.2.5 Ethernet<br>
2.2.6 USB host<br>
2.2.7 Conso 1.3.Block diagram<br>
2.1 Installation<br>
2.1 Listaliation<br>
2.2 External Interfaces<br>
2.2.1 Power supply<br>
2.2.2 Serial Port (RS232 and RS485)<br>
2.2.3 Ethernet<br>
2.2.6 USB host<br>
2.2.7 Console(USB typeC)<br>
2.2.8 LED<br>
2.2.8 LED<br>
2.2.9 2. Installation<br>2.2 I Mounting<br>2.2 External Interfaces<br>2.2.2 Serial Port (RS232 and RS485)<br>2.2.3 Genal Port (RS232 and RS485)<br>2.2.3 Genal Port (RS232 and RS485)<br>2.2.2 Function<br>2.2.5 Ethernet<br>2.2.5 USB host<br>2.2.3 EUD<br>2.2.9 2.1 Mounting<br>
2.2 External Interfaces<br>
2.2.2 Fever supply<br>
2.2.2 Serial Port (RS232 and RS485)<br>
2.2.3 Echernet<br>
2.2.6 USB host<br>
2.2.5 Ethernet<br>
2.2.6 USB host<br>
2.2.7 Console(USB typeC)<br>
2.2.8 LED<br>
2.2.9 SMA Connector<br>
2.2. 2.2 External Interfaces<br>
2.2.1 Power supply<br>
2.2.2 Serial Port (RS232 and RS485)<br>
2.2.3 CAN-FD<br>
2.2.4 HDMI<br>
2.2.5 Ethernet<br>
2.2.6 USB host<br>
2.2.5 LED<br>
2.2.8 LED<br>
2.2.8 LED<br>
2.2.9 SMA Connector<br>
2.2.10 Micro SIM card slot<br> 2.2.1 Power supply<br>
2.2.2 Serial Port (RS232 and RS485)<br>
2.2.3 CaN-FD<br>
2.2.4 HDMI<br>
2.2.5 Ethernet<br>
2.2.6 USB host<br>
2.2.7 Console(USB typeC)<br>
2.2.8 MA Connector<br>
2.2.1 Mini-PCIe<br>
2.2.10 Micro SIM card slot<br>
2.2.11 Mini-PCIe 2.2.2 Serial Port (KS232 and KS485)<br>2.2.3 CAN-FD<br>2.2.3 CAN-FD<br>2.2.4 HDMI<br>2.2.5 Ethernet<br>2.2.6 USB host<br>2.2.7 Console(USB typeC)<br>2.2.8 LED<br>2.2.10 Micro SIM card slot<br>2.2.11 Mini-PCIe<br>3. Drivers and Programming Interfaces<br>3. 2.2.3 CAN-FD<br>2.2.4 HDMI<br>2.2.5 Ethernet<br>2.2.5 Chsnate<br>2.2.7 Console(USB typeC)<br>2.2.8 LED<br>2.2.9 SMA Connector<br>2.2.10 Micro SIM card slot<br>3.2.11 Mini-PCle<br>3.0 Direct and Programming Interfaces<br>3.1 LED<br>3.2 Serial Port (RS232 a 2.2.4 HDMI<br>2.2.5 Ethernet<br>2.2.6 USB host<br>2.2.7 Console(USB typeC)<br>2.2.8 LED<br>2.2.10 Micro SIM card slot<br>2.2.11 Mini-PCIe<br>3.2 L21 Mini-PCIe<br>3.1 LED<br>3.2 Serial Port (RS232 and RS485)<br>3.3 Cellular over Mini-PCIe<br>3.4 WDT<br>3.4 WD 2.2.5 thernet<br>2.2.6 USB host<br>2.2.7 Console(USB typeC)<br>2.2.8 LED<br>2.2.9 SMA Connector<br>2.2.11 Mini-PCle<br>3. Drivers and Programming Interfaces<br>3.1 LED<br>3.2 Serial Port (RS232 and RS485)<br>3.3 Cellular over Mini-PCle<br>3.6 RVDT<br>3.6

EdgeBox-RPI User Manual<br>
Lette Computing System fitted with Raspberry Pi Computer Module EdgeBox-RPI User Manual<br>1. Introduction<br>EdgeBox-RPI is a rugged fan less edge computing system fitted with F<br>(CM3+),proven,out-of-the-box controller for industry environment.It cat<br>tworks with cloud or IoT applications. EdgeBox-RPI User Manual<br>
EdgeBox-RPI is a rugged fan less edge computing system fitted with Raspberry Pi Computer Module<br>
M3+),proven,out-of-the-box controller for industry environment. It can be used to connect the field<br> EdgeBox-RPI User Manual<br>
3. Introduction<br>
EdgeBox-RPI is a rugged fan less edge computing system fitted with Raspberry Pi Computer Module<br>
3+(CM3+),proven,out-of-the-box controller for industry environment.It can be used t EdgeBox-RPI User Manual<br>
1. Introduction<br>
EdgeBox-RPI is a rugged fan less edge computing system fitted with Raspberry Pi Comput<br>
3+(CM3+), proven, out-of-the-box controller for industry environment. It can be used to conn EdgeBox-RPI User Manual<br>
1. Introduction<br>
EdgeBox-RPI is a rugged fan less edge computing system fitted with Ra<br>
(CM3+),proven,out-of-the-box controller for industry environment.It can<br>
tworks with cloud or IoT application State-of-the-art Aluminium chassis for Harsh environment.<br>
State-of-the-art Aluminium chassis for Harsh environment it can be used to connect the field<br>
State-of-the-art Aluminium chassis for Harsh environment<br>
• State-of-EdgeBox-RPI User Manual<br>
Introduction<br>
dgeBox-RPI is a rugged fan less edge computing system fitted with Raspberry Pi Computer<br>
13+),proven,out-of-the-box controller for industry environment.It can be used to connect the<br> EdgeBox-RPI User Manual<br>
Introduction<br>
dgeBox-RPI is a rugged fan less edge computing system fitted with Raspberry Pi Computer Module<br>
034: J, proven, out of the-box controller for industry environment.<br>
It can be used to 1988-1997 Is a rugged fan less edge computing system fitted with Raspberry Pi C<br>
1988-), proven, out-of-the-box controller for industry environment. It can be used to the<br>
1988-), proven, out-of-the-box controller for indu

- 
- 
- 
- 
- 
- 
- 
- 
- 
- 
- 

dgeBox-RPI is a rugged fan less edge computing system fitted with Raspberry Pi Computer Module<br>
13+),proven,out-of-the-box controller for industry environment.It can be used to connect the field<br>
rks with cloud or loT appl **Features**<br>
State-of-the-art Aluminium chassis for Harsh environment<br>
Integrated passive heat sink<br>
Built-in mini PCle socket for RF module, such as 4G, WI-FI, lora or zigbee<br>
SMA antenna holes x2<br>
Modbus over RS48S or Eth **1. T Features**<br>
• Integrated passive heat sink<br>
• Integrated passive heat sink<br>
• Built-in mini PCle socket for RF module, such as 4G, WI-FI, lora or zigbee<br>
• SMA antenna heles x2<br>
• Modbus over RS485 or Ethernet suppor ••• State-of-the-art Aluminium chassis for Harsh environment<br>•• Integrated passive heat sink<br>•• Builf-in mini PCle socket for RF module, such as 4G, WI-FI, lora or zigbee<br>•• SMA antenna holes x2<br>•• Modulus over KS485 or Et • State-of-the-art Aluminium chassis for Harsh environment<br>• Integrated passive heat sink<br>• Built-in mini PCE socket for RF module, such as 4G, WI-FI, lora or zigbee<br>• SMA antenna holes x2<br>• Modbus over RS485 or Ethernet Solate Interact Aluminum chassis for Harsh environment<br>
Integrated passive heat sink<br>
Bullt-in mini PCIe socket for RF module, such as 4G, WI-FI, lora or zigbee<br>
SMA antenna holes x2<br>
Modbus over RS485 or Ethernet support<br> e Interacted passive heat slink<br>
and the space of the medials of the Findelle, such as 4G, WI-FI, lora or zigbee<br>
SMA antenna holes x2<br>
Modus over KS485 or Ethernet support<br>
CAN-FD interface up to 8 Mbit/s for distributed • Built-in mini PCle socket for RF module, such as 4G, WI-FI, lora or zigbee<br>
• SMA antenna holes x2<br>
• Modbus over RS485 or Ethernet support<br>
• CAN-FD inteface up to 8 Mbit/s for distributed I/O or motion control<br>
• Enc

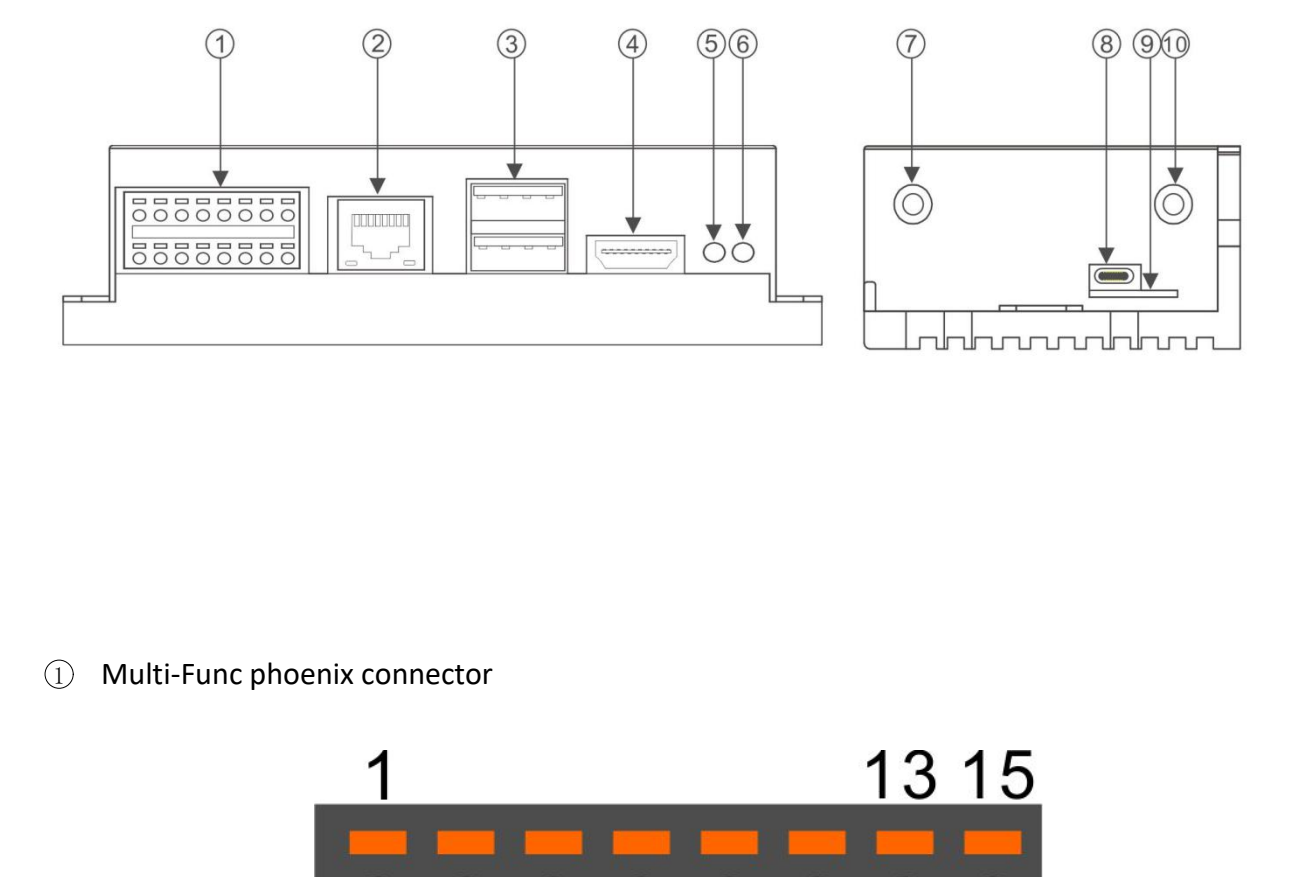

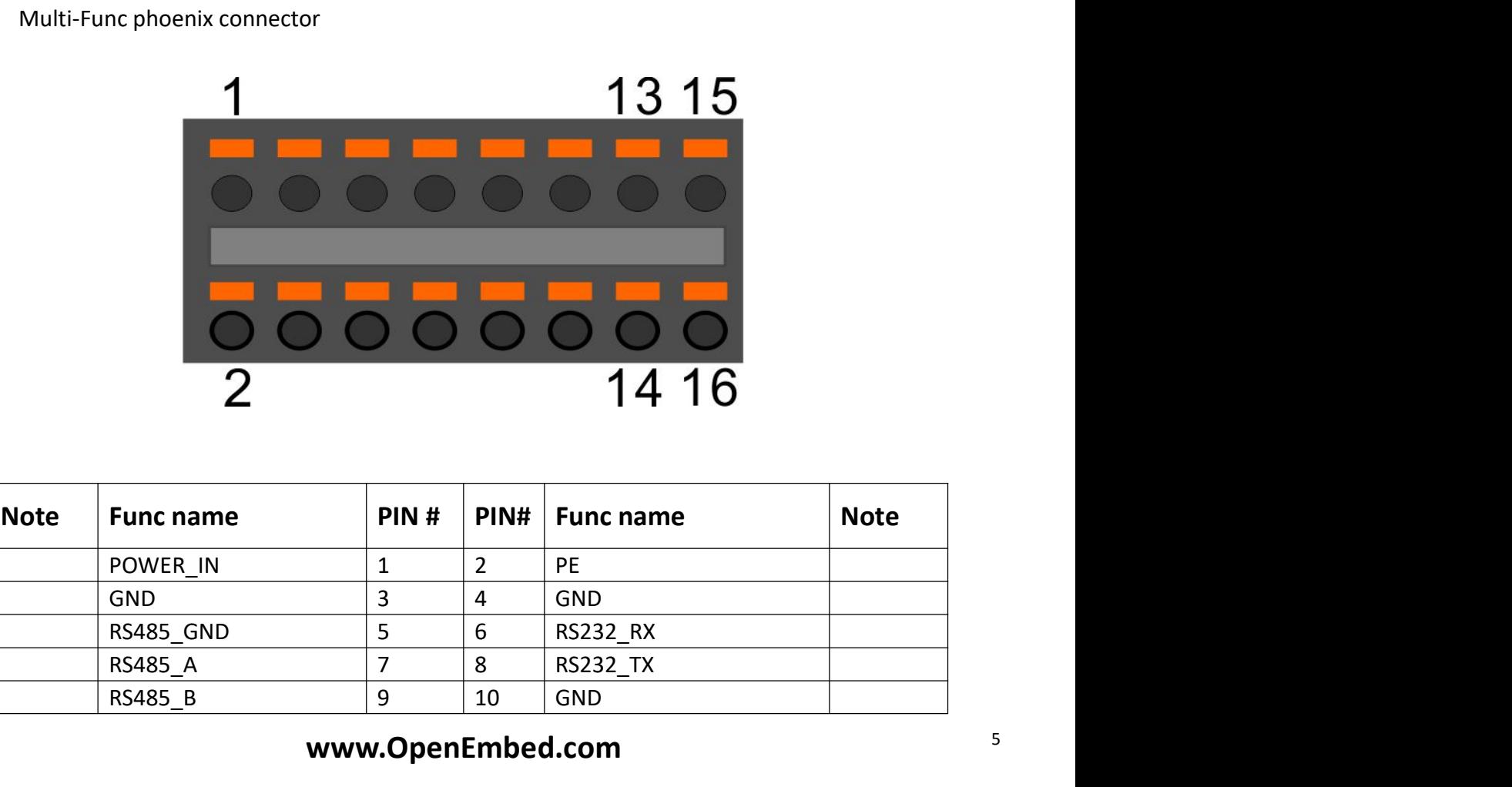

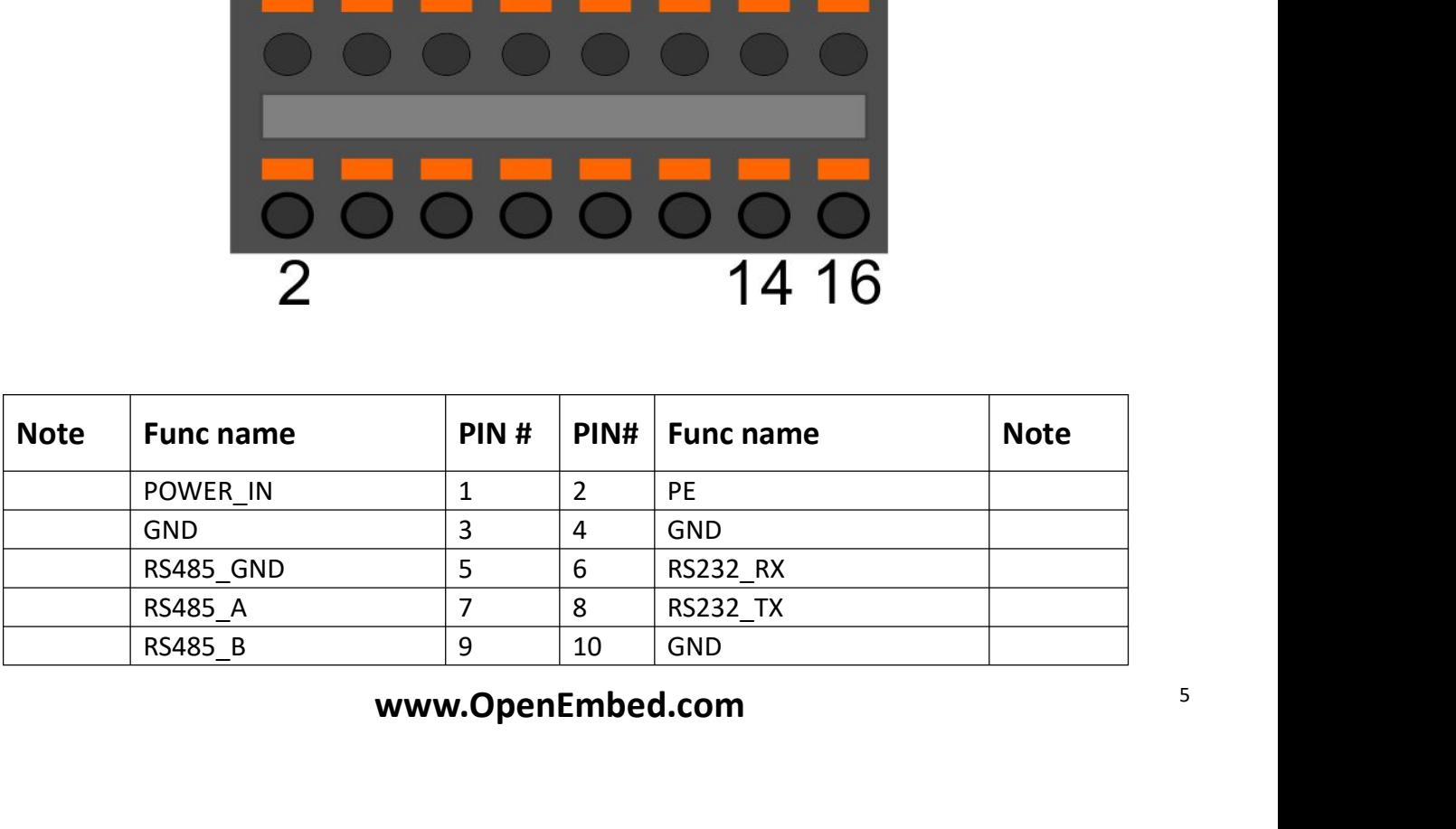

# www.OpenEmbed.com 5

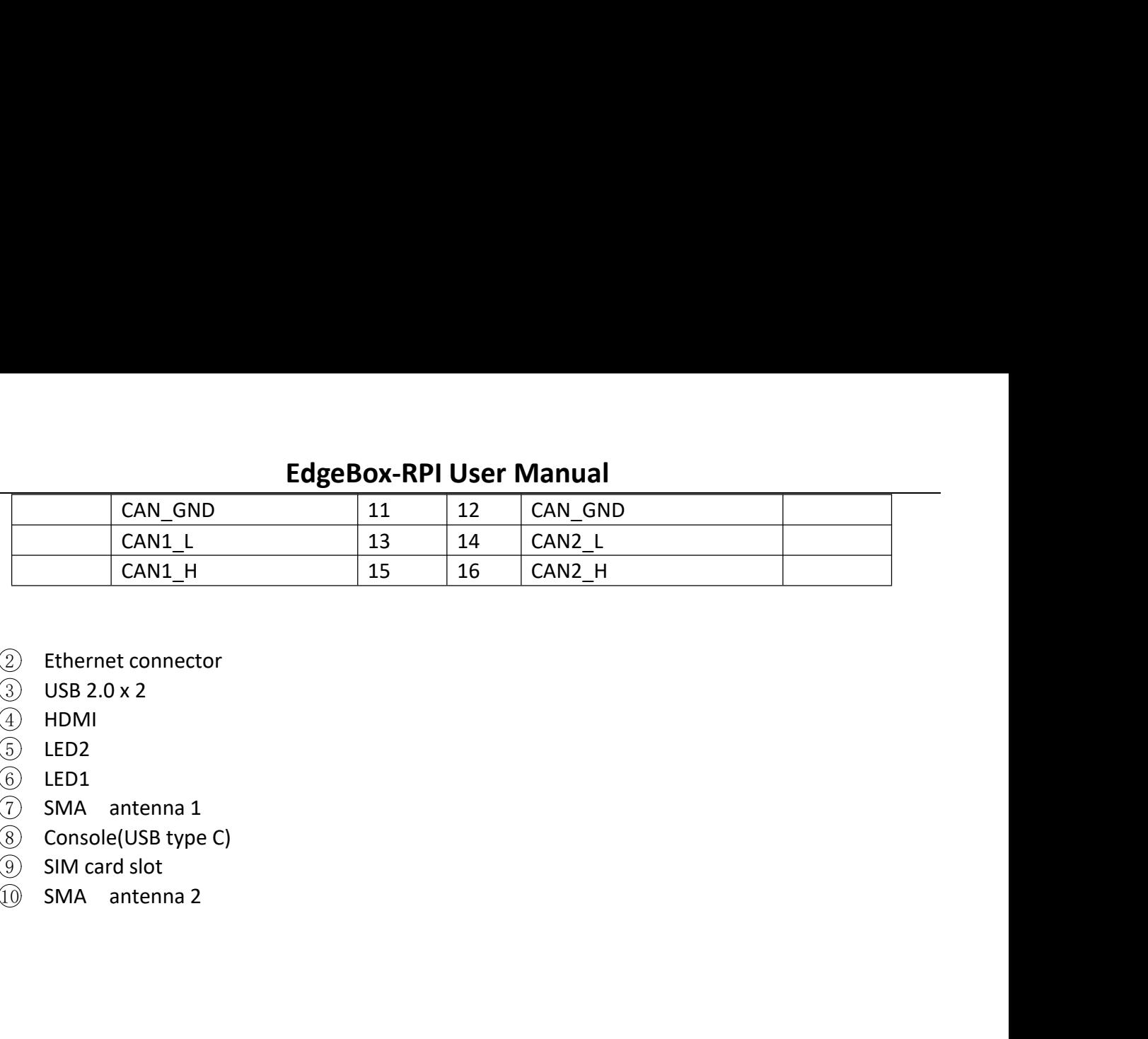

- 
- 
- $4)$  HDMI
- $\overline{5}$  LED2
- $6$  LED1
- 
- 
- 
- 

EdgeBox-RPI User Manual<br>1.3 Block Diagram<br>The processing core of the EdgeBox-RPI is a Raspberry CM3+ board. A OpenEn EdgeBox-RPI User Manual<br>
Sock Diagram<br>
The processing core of the EdgeBox-RPI is a Raspberry CM3+ board. A OpenEmed specific base<br>
mplements the specific features. Refer to next figure for the block diagram. **EdgeBox-RPI User Manual**<br> **1.3 Block Diagram**<br>
The processing core of the EdgeBox-RPI is a Raspberry CM3+ board. A OpenEmed specific base<br>
board implements the specific features. Refer to next figure for the block diagram

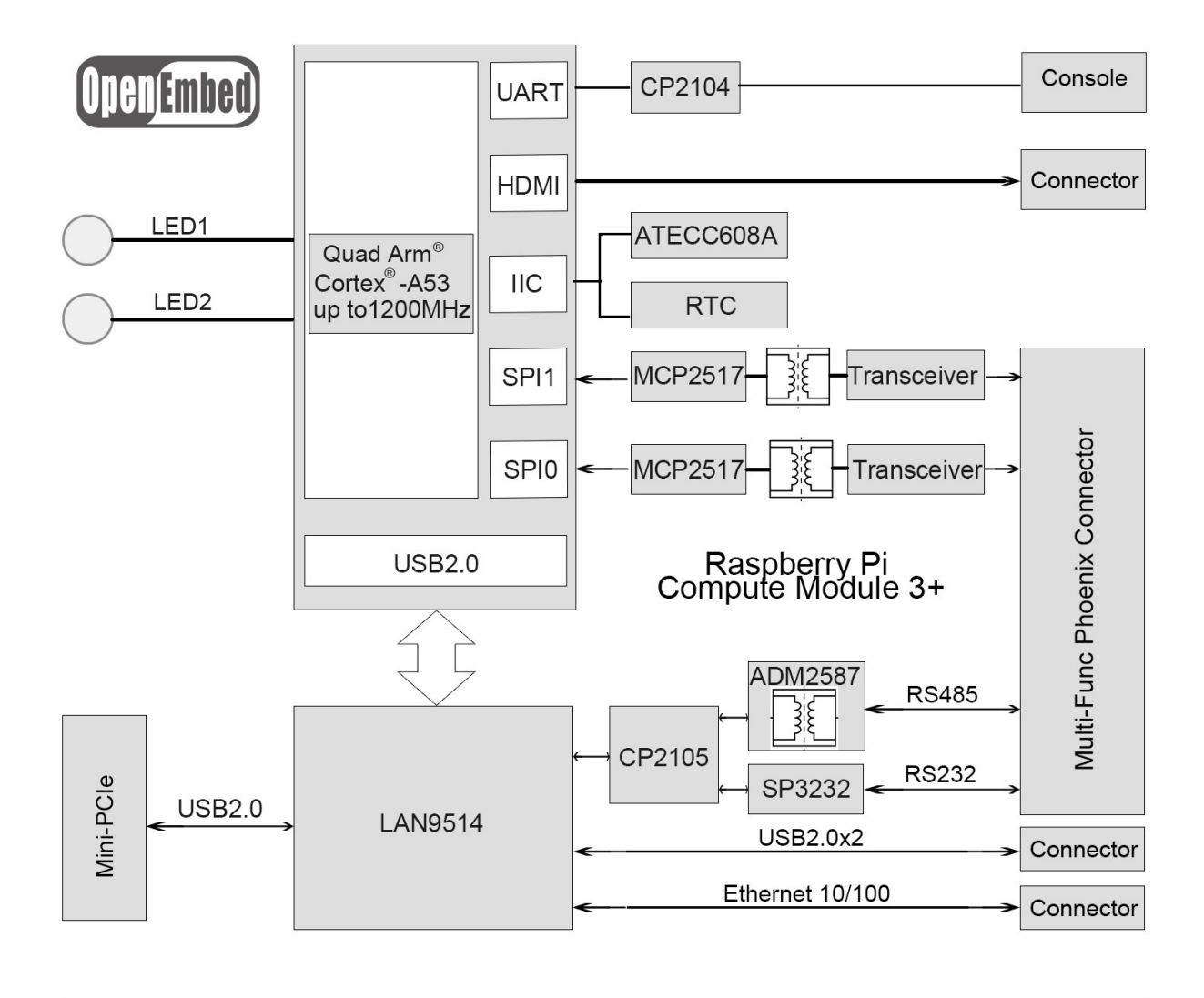

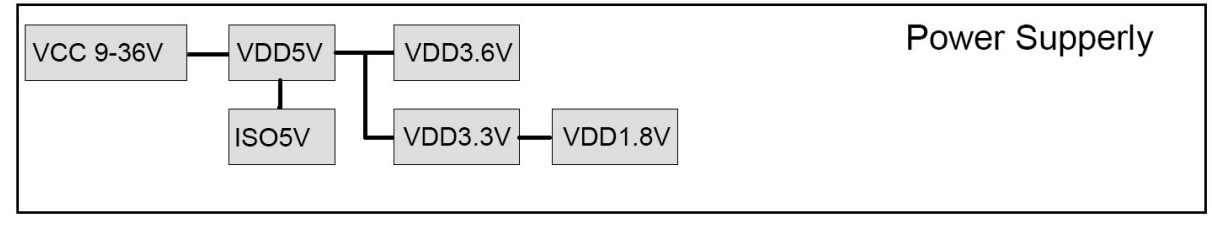

# EdgeBox-RPI User Manual<br>2. Installation<br>2.1 Mounting

EdgeBox-RPI User Manual<br>2.1 Mounting<br>The EdgeBox-RPI is intended for two wall mounts, as well one with 35n EdgeBox-RPI User Manual<br>2.1 Mounting<br>2.1 Mounting<br>The EdgeBox-RPI is intended for two wall mounts, as well one with 35mm DIN-rail . Refer to next figure<br>for the recommended mounting orientation. EdgeBox-RPI User Manual<br>2.1 Mounting<br>2.1 Mounting<br>The EdgeBox-RPI is intended for two wall mounts, as well one with 35mm DIN-rail . Refer to next<br>for the recommended mounting orientation.

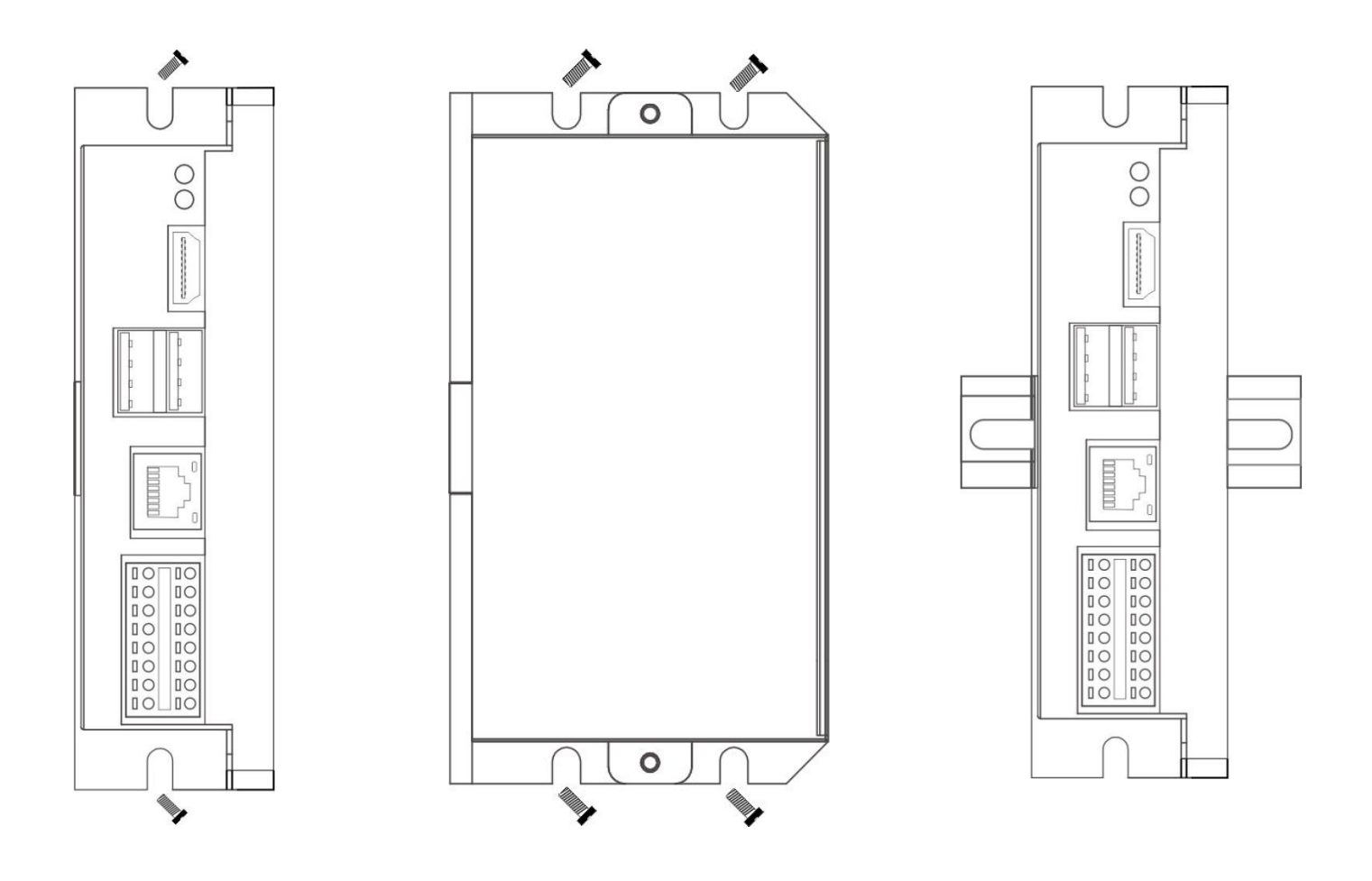

# EdgeBox-RPI User Manual<br>2.2 Connectors and Interfaces<br>2.2.1 Power supply

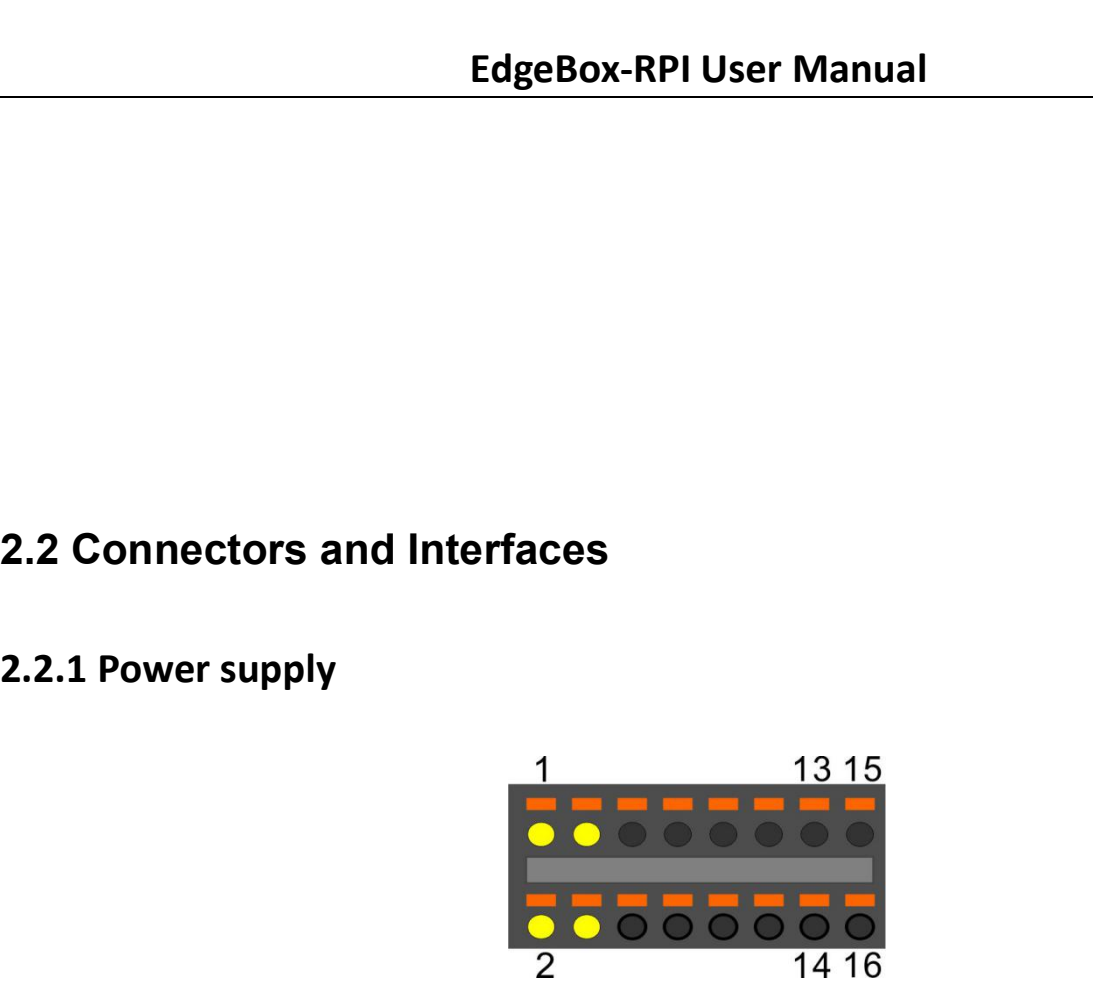

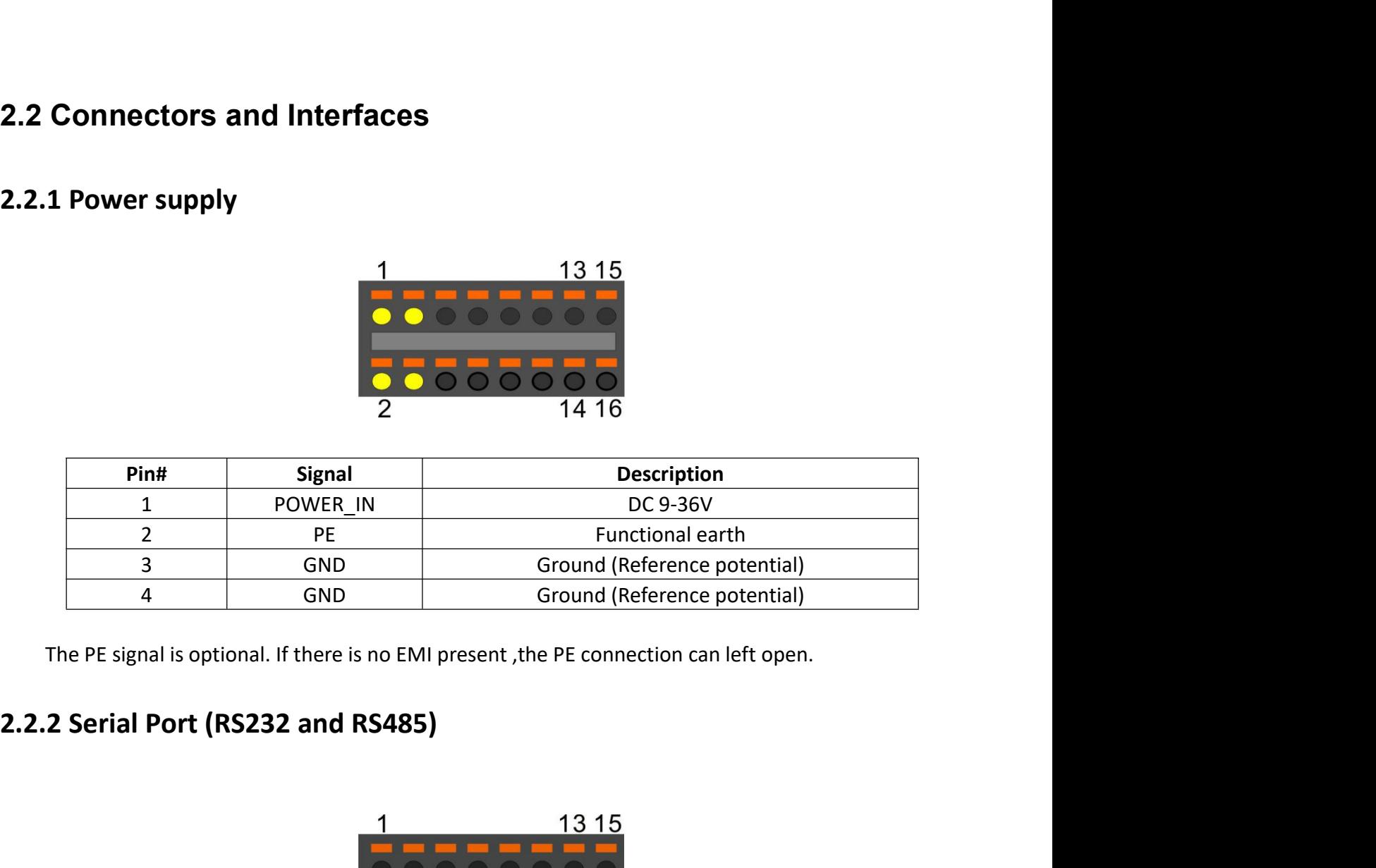

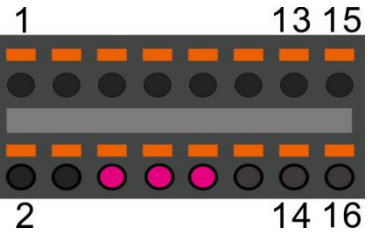

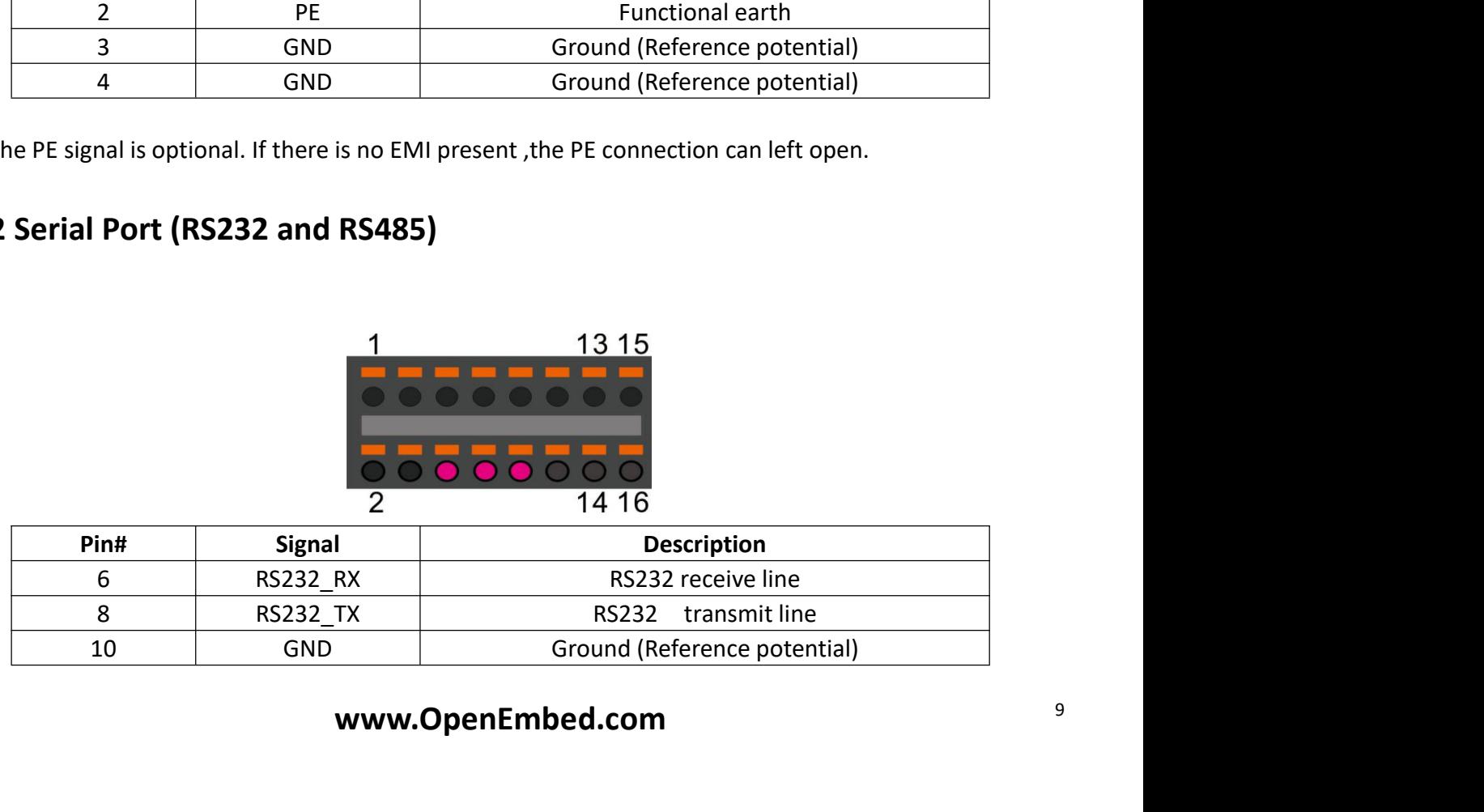

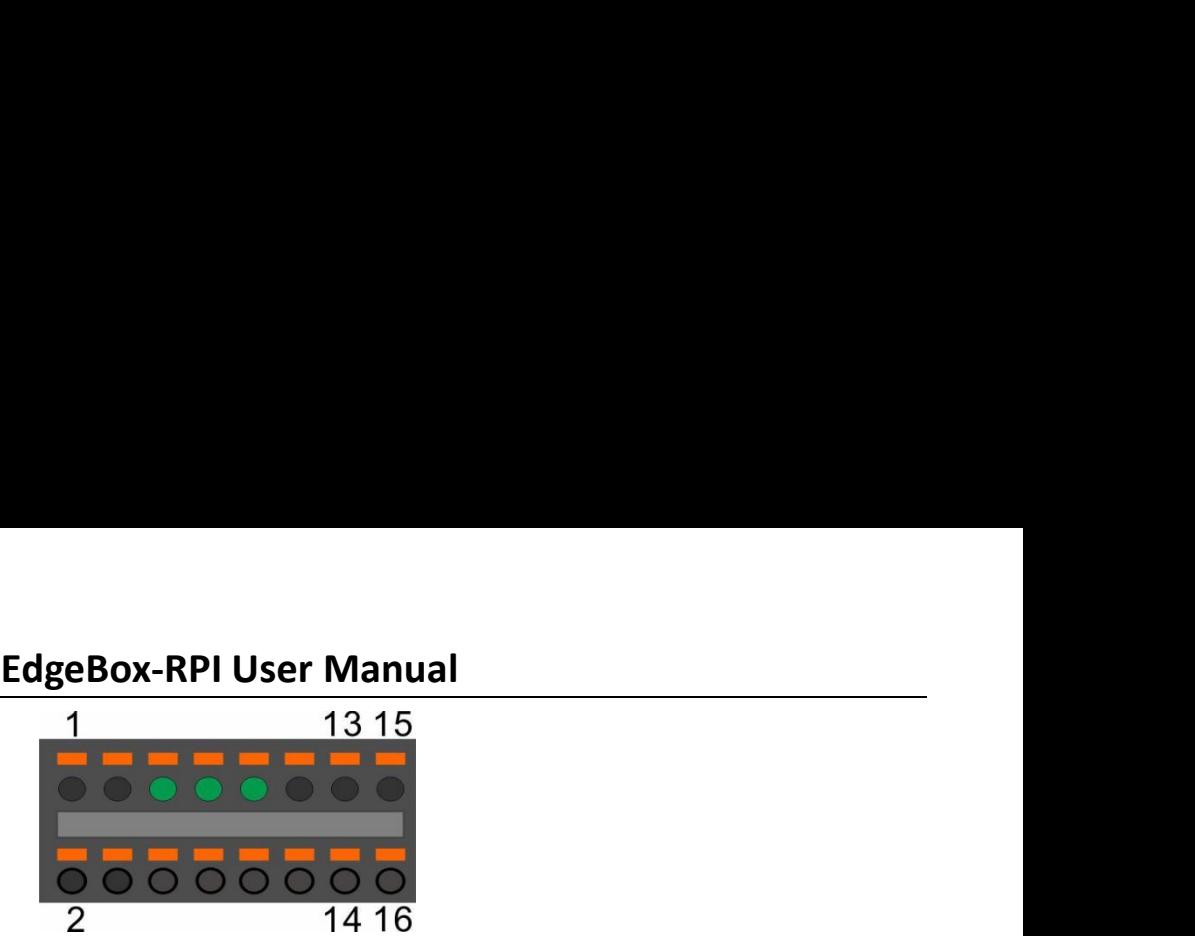

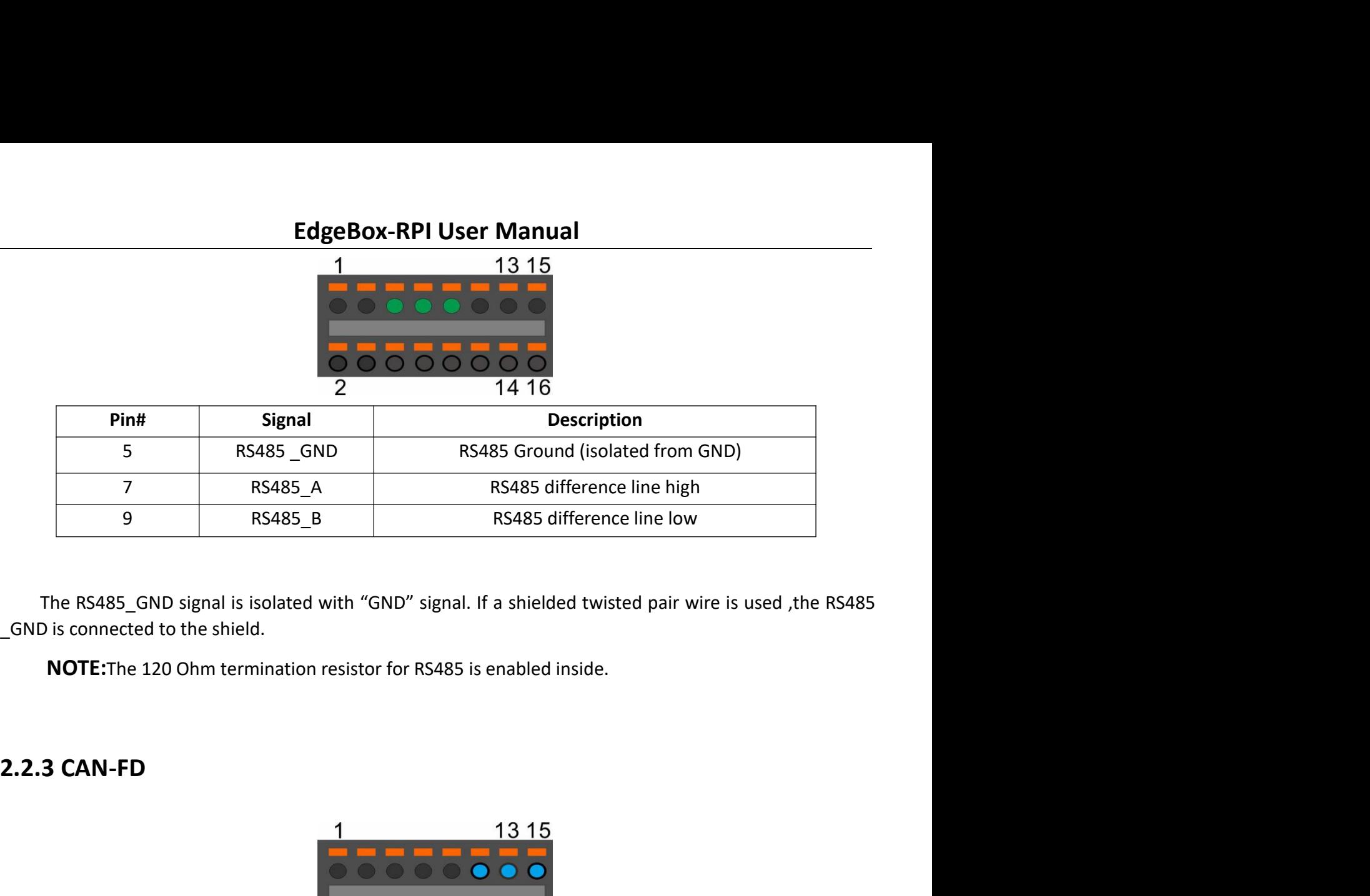

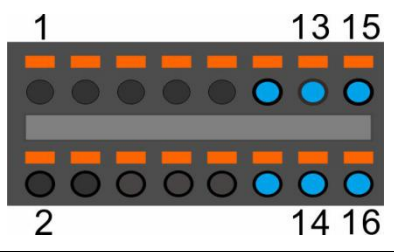

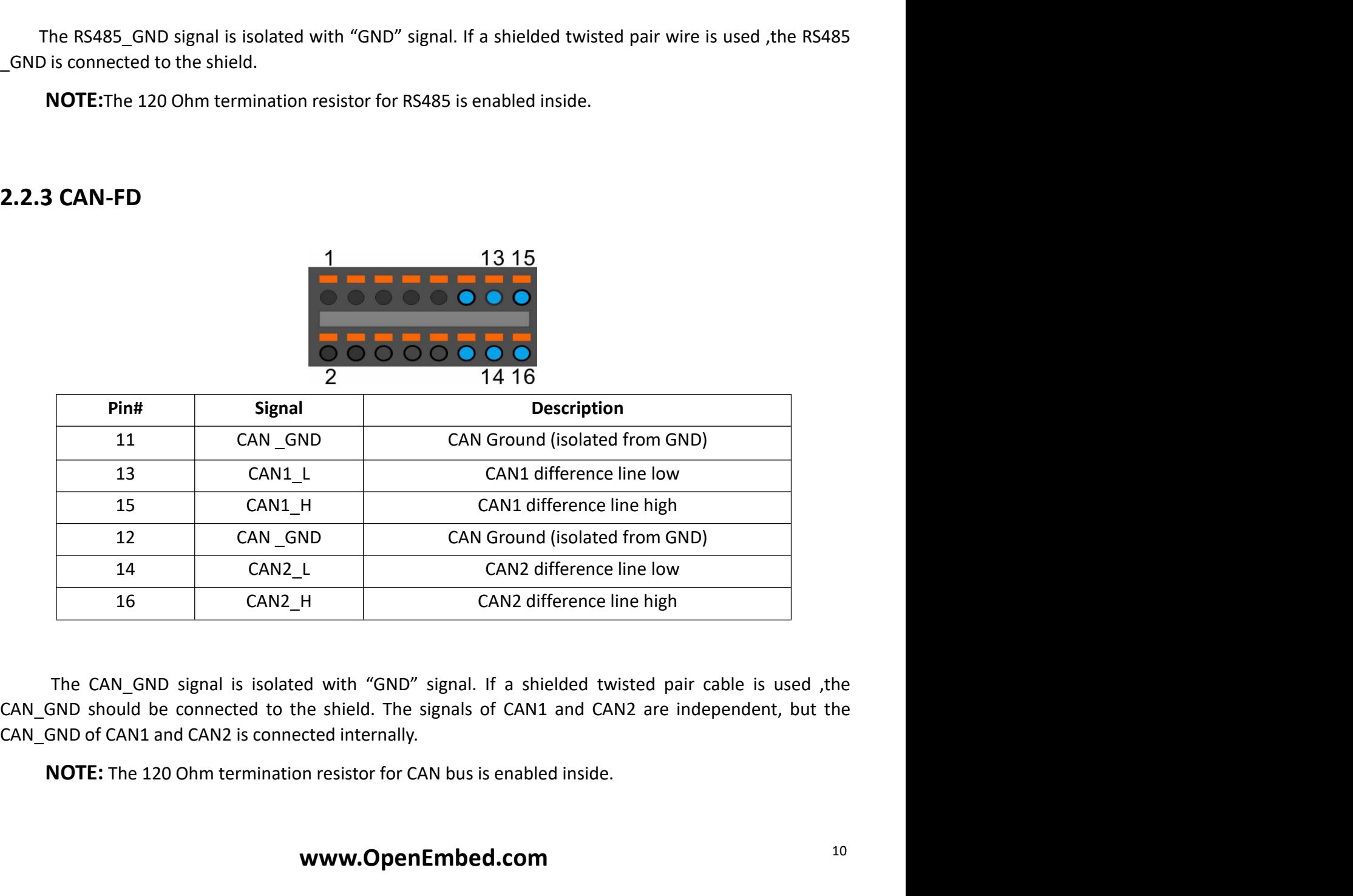

EdgeBox-RPI User Manual<br>2.2.4 HDMI<br>Directly connected to the Raspberry PI CM3+ board with TVS array.<br>2.2.5 Ethernet EdgeBox-RPI User Manual<br>
2 HDMI<br>
Directly connected to the Raspberry PI CM3+ board with TVS array.<br>
2 Directly connected to the Raspberry PI CM3+ board with TVS array.

EdgeBox-RPI User Manual<br>2.2.4 HDMI<br>Directly connected to the Raspberry PI CM3+ board with TVS array.<br>2.2.5 Ethernet<br>Ethernet interface is same as Raspberry PI,10/100-BaseT supported, ava<br>jack. Twisted pair cable or shielde EdgeBox-RPI User Manual<br>
Directly connected to the Raspberry PI CM3+ board with TVS array.<br>
5 Ethernet<br>
Ethernet interface is same as Raspberry PI,10/100-BaseT supported, available through the shielded modular<br>
Twisted pai EdgeBox-RPI User Manual<br>Directly connected to the Raspberry PI CM3+ board with TVS array.<br>2.2.5 Ethernet<br>Ethernet interface is same as Raspberry PI,10/100-BaseT supported, available through the shielded modular<br>jack. Twist

EdgeBox-RPI User Manual<br>2.2.4 HDMI<br>Directly connected to the Raspberry PI CM3+ board with TVS array.<br>2.2.5 Ethernet<br>Ethernet interface is same as Raspberry PI,10/100-BaseT supported, available thrighck.<br>Twisted pair cable EdgeBox-RPI User Manual<br>
Urectly connected to the Raspberry PI CM3+ board with TVS array.<br>
5 Ethernet<br>
Efhernet interface is same as Raspberry PI,10/100-BaseT supported, available through the shielded modular<br>
Twisted pair GPIONET USB HOMET USB power , the connector parel. The two ports share the sime defined modular space of the response of the same as Raspberry PI, 10/100-BaseT supported, available through the shielded modular plack. Twist Irectly connected to the Raspberry PI CM3+ board with TVS array.<br> **S Ethernet**<br>
Ithernet interface is same as Raspberry PI,10/100-BaseT supported, available through the shielded modular<br>
Wisted pair cable or shielded twist 2.2.5 Ethernet<br>
Ethernet interface is same as Raspberry PI,10/100-BaseT supported, available through the shielde,<br>
iack. Twisted pair cable or shielded twisted pair cable can be used to connect to this port.<br>
2.2.6 USB HOS

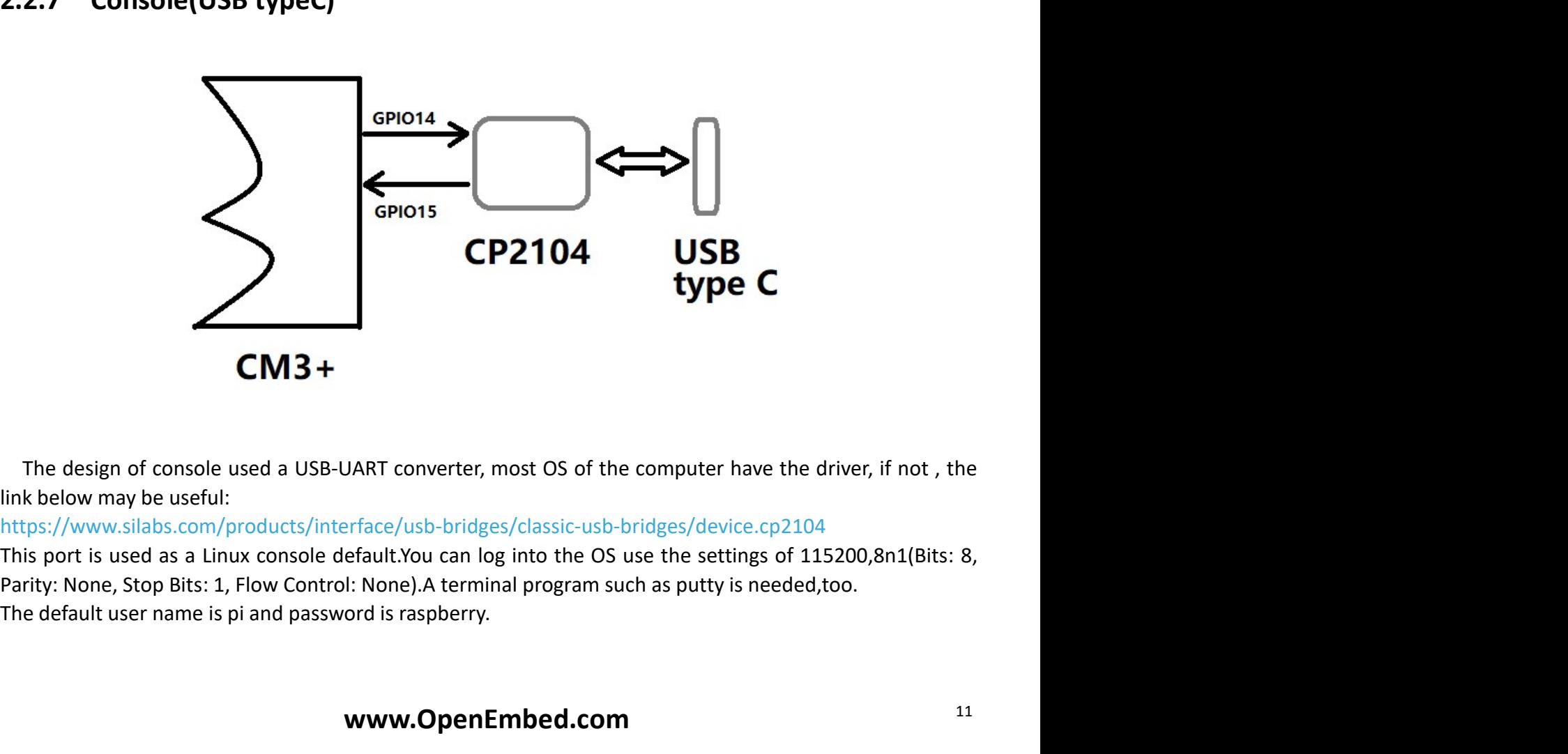

https://www.silabs.com/products/interface/usb-bridges/classic-usb-bridges/device.cp2104

EdgeBox-RPI User Manual<br>2.2.8 LED<br>EdgeBox-RPI use two green/red dual colour LED as indicators.<br>LED1: green as power indicator and red as user led connected to GPIO

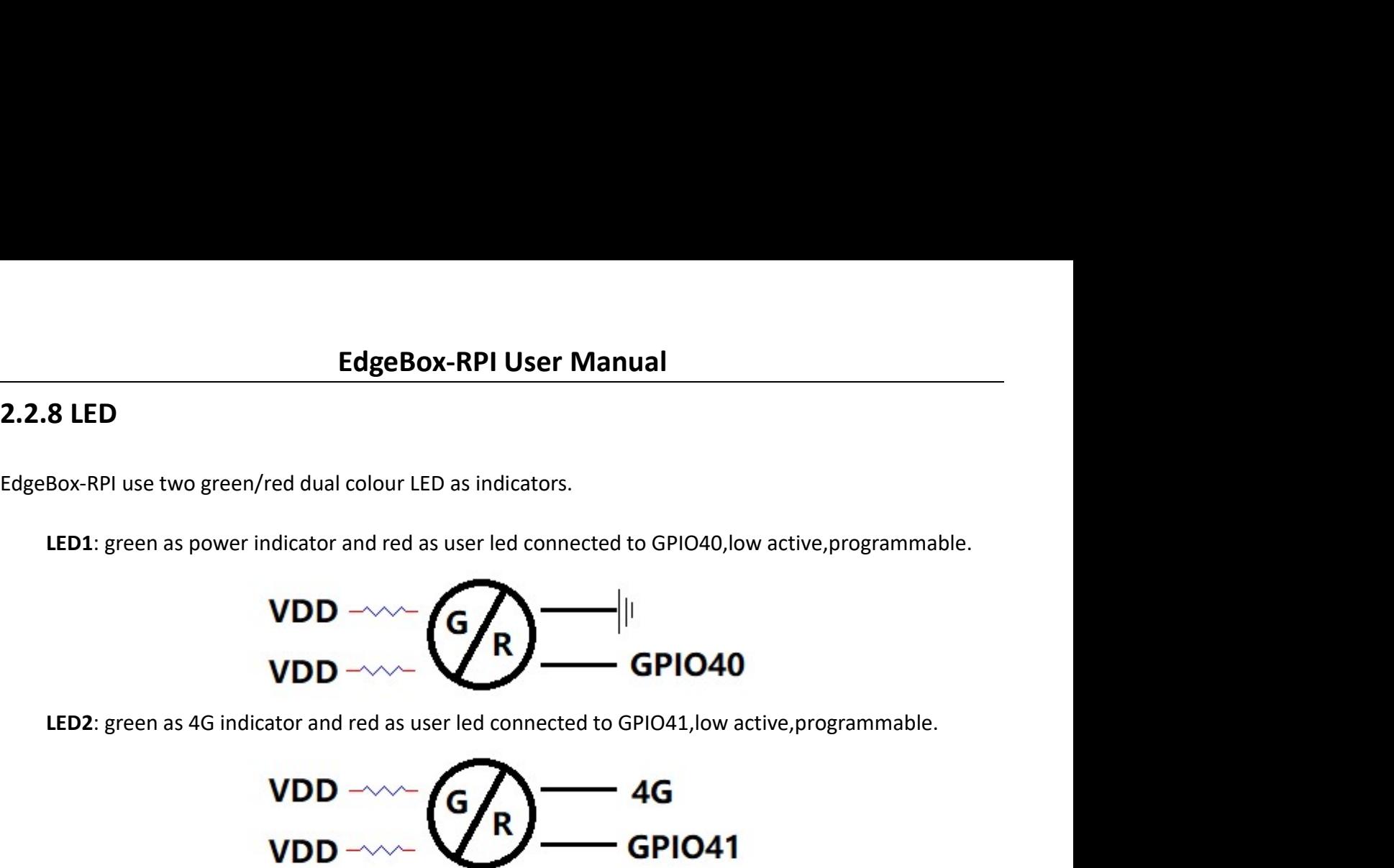

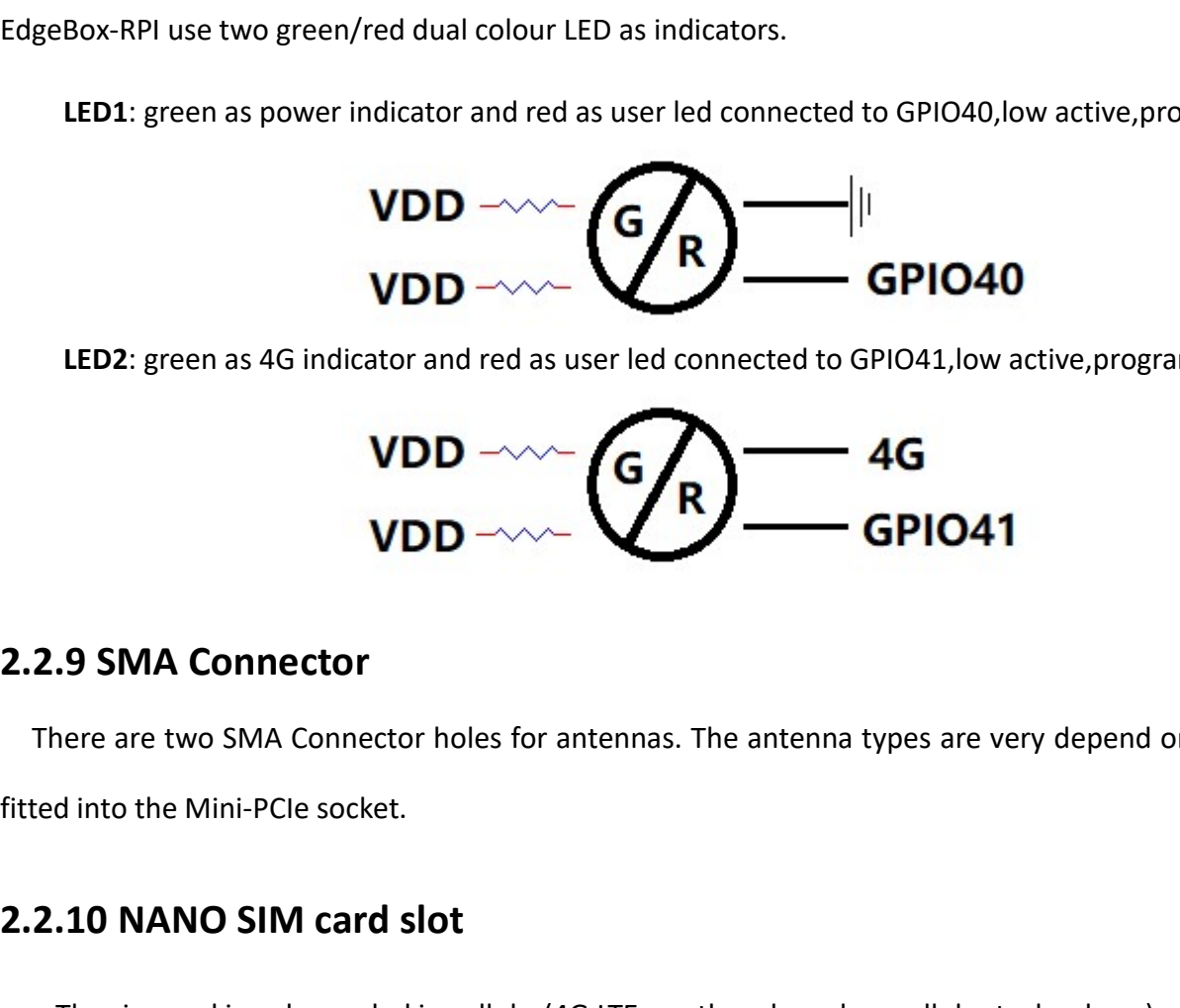

**LED1:** green as power indicator and red as user led connected to GPIO40, low active, programmable.<br> **VDD**  $\sim\sim\sim$  **COR**  $\sim$  **GPIO40**<br> **CORPOSE ARE CONNECT AND SMA Connector**<br> **VDD**  $\sim\sim\sim$  **CORPOSE ARE CONNECT AND SIM 2.2.10 NANO SIM card slot**<br>The sim card is only needed in cellular(4G,LTE or others based on cellular technology) mode.<br>The sim card is only needed in cellular(4G,LTE or others based on cellular technology) mode. LED2: green as 4G indicator and red as user led connected to GPIO41, low active, programmable.<br>
VDD  $-\sim\sim$  (GR)  $-$  4G<br>
SMA Connector<br>
nere are two SMA Connector<br>
nere are two SMA Connector holes for antennas. The antenna

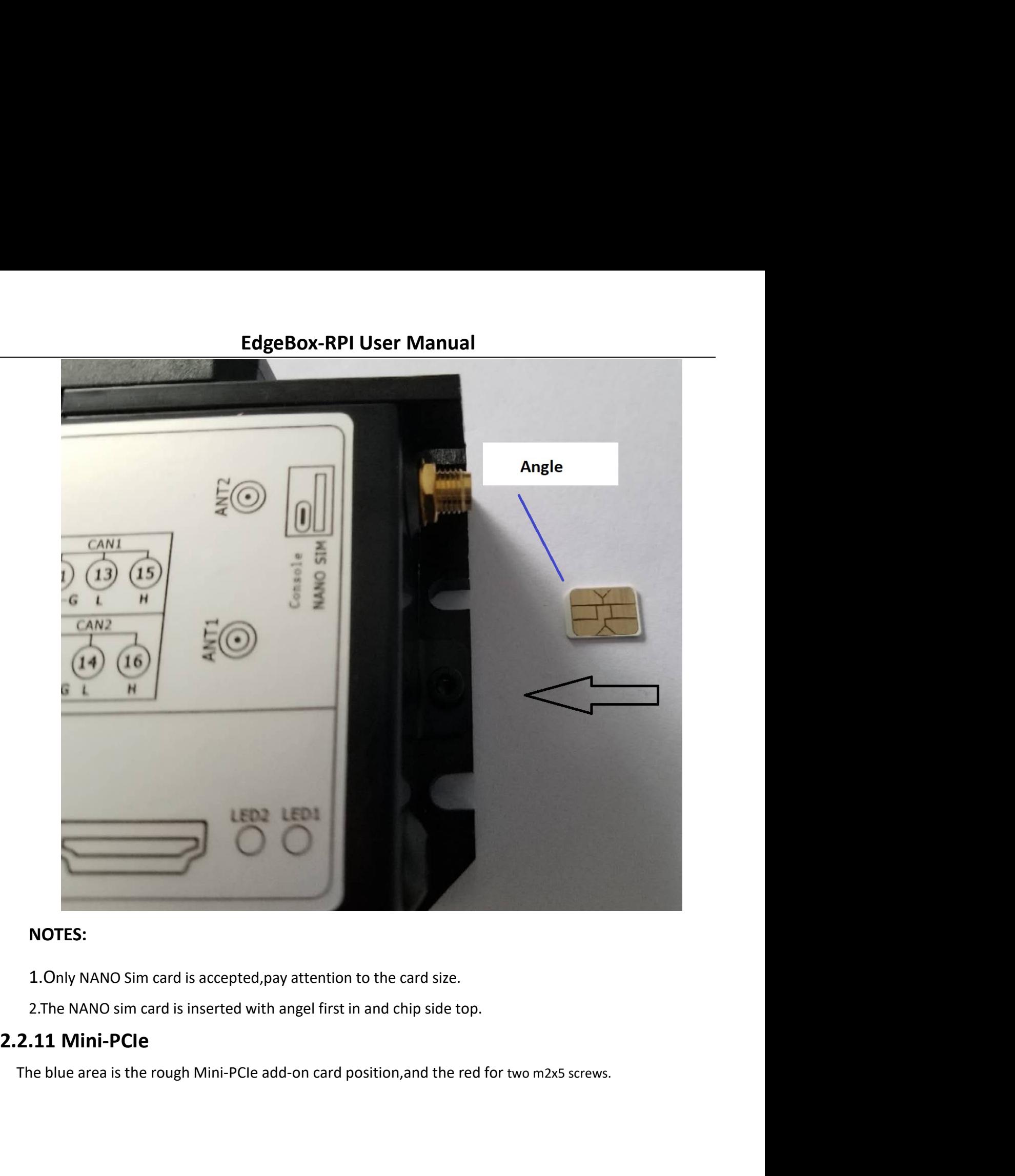

# NOTES:

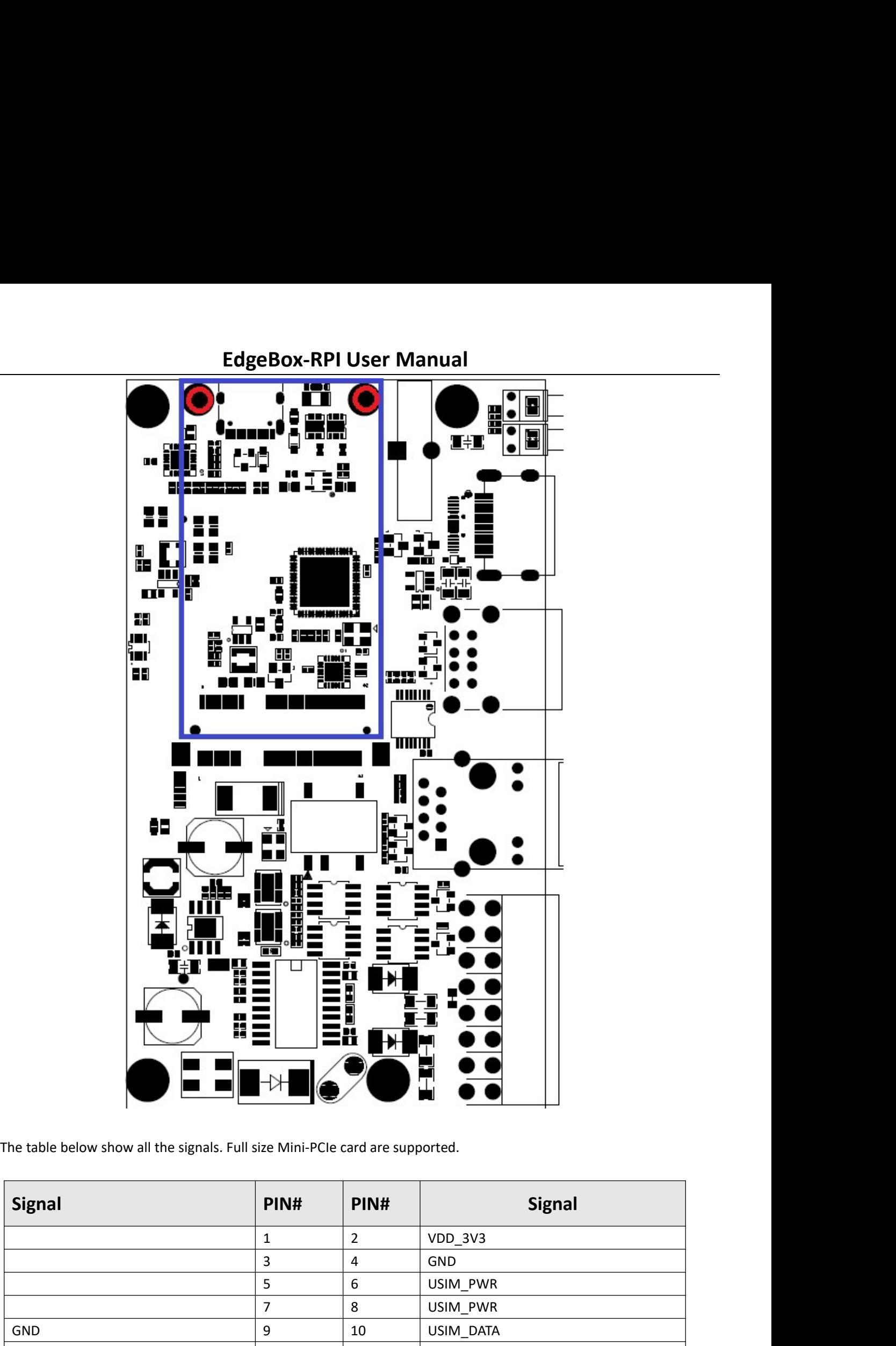

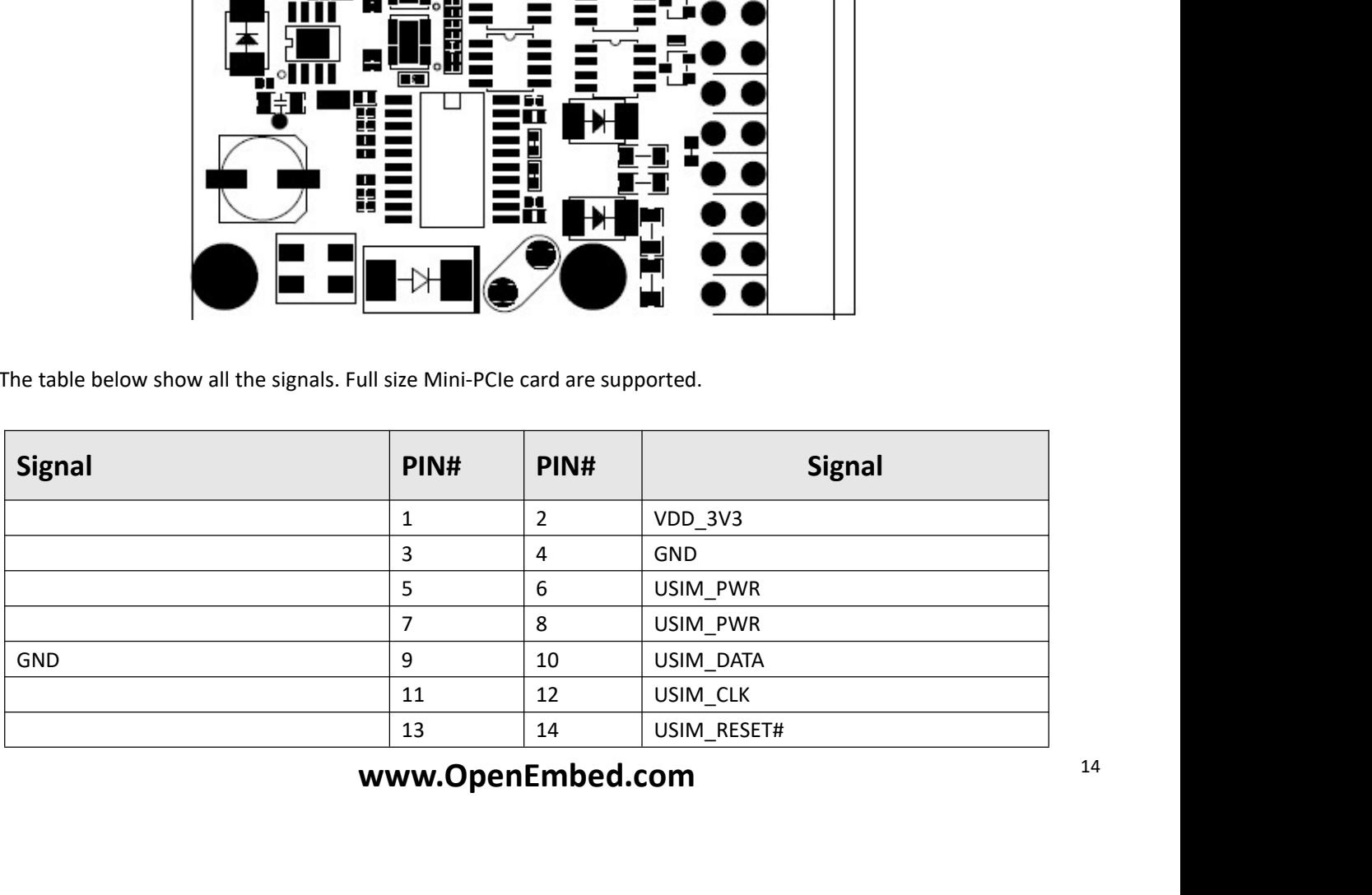

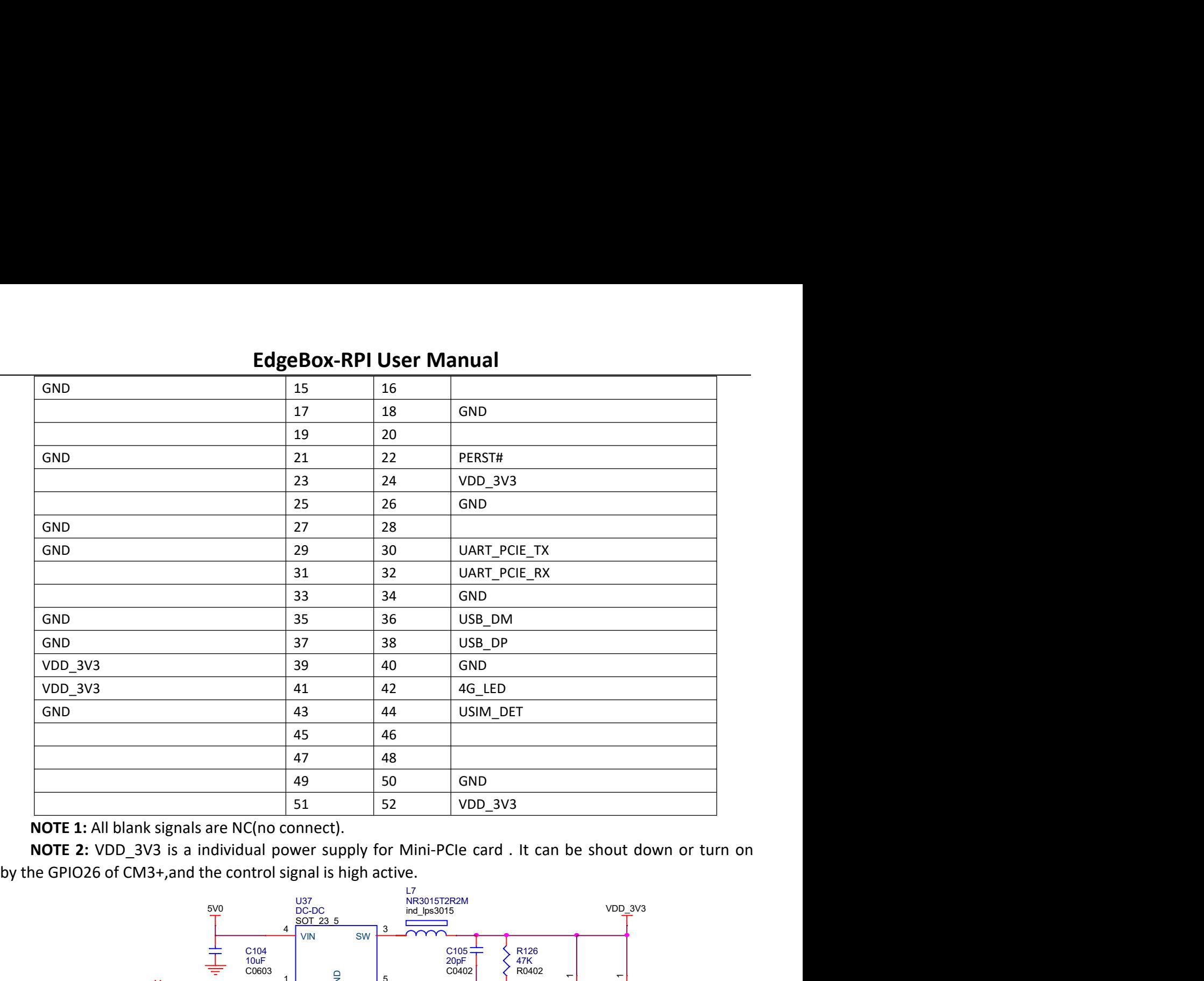

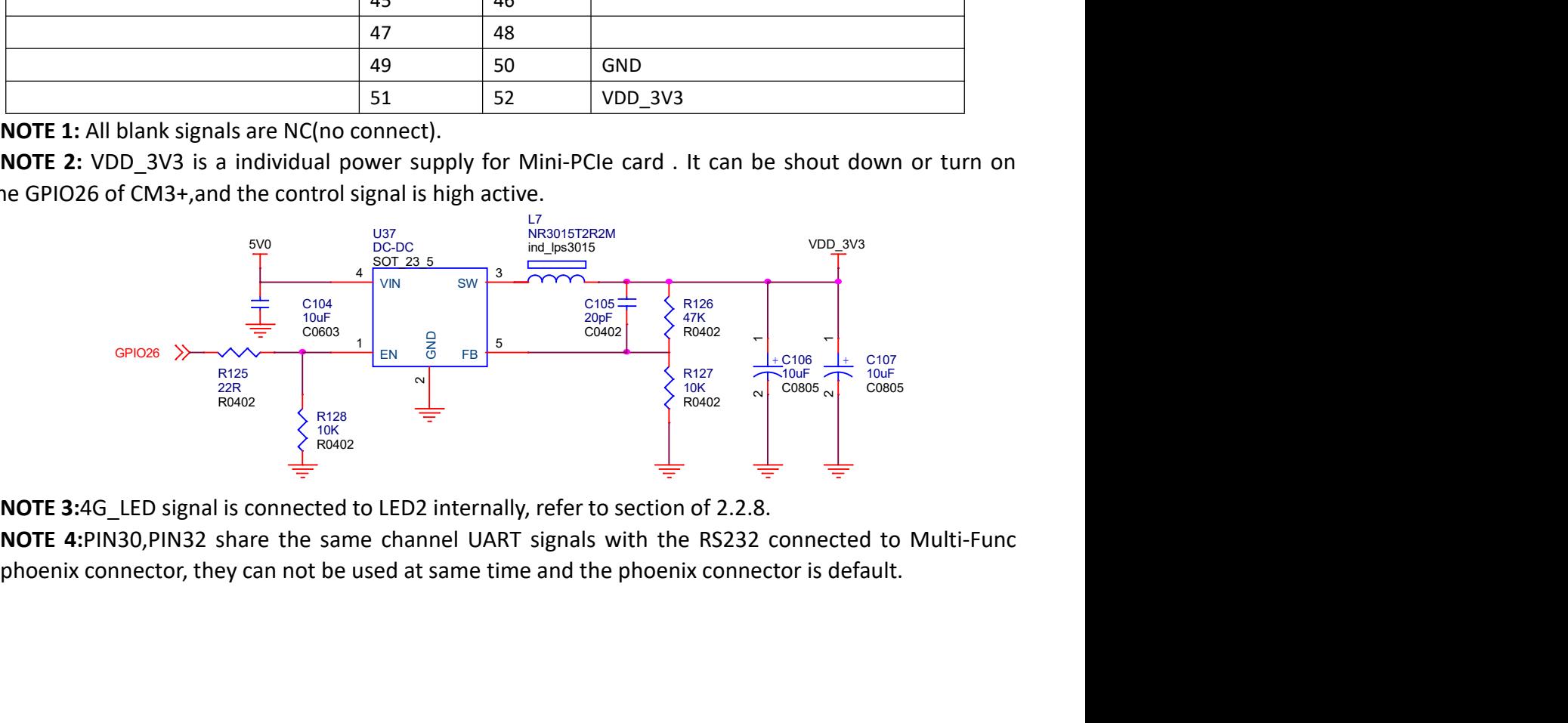

# EdgeBox-RPI User Manual<br>
ramming Interfaces<br>
om EdgeBox-RPI User Manual<br>
3. Drivers and Programming Interfaces<br>
The original burned system from EdgeBox-RPI User Manual<br>Drivers and Programming Interfaces EdgeBox-RPI User Manual<br>
3. Drivers and Programming Interfaces<br>
The original burned system from<br>
3.1 LED<br>
The are two LEDs used as indicators, refer to 2.2.8 .<br>
Use LED1 as a example to test the function. EdgeBox-RPI User Manual<br> **Drivers and Programming Interfaces**<br>
The original burned system from<br>
1 LED<br>
The are two LEDs used as indicators, refer to 2.2.8 .<br>
5 python<br>
5 python<br>
Spython RPI.GPIO as GPIO<br>
>>> import RPI.GPI EdgeBox-RPI User Manual<br>
3. Drivers and Programming Interfaces<br>
The original burned system from<br>
3.1 LED<br>
The are two LEDs used as indicators, refer to 2.2.8<br>
Use LED1 as a example to test the function.<br>
S python<br>
>>> impo EdgeBox-RPI User Manual<br> **Drivers and Programming Interfaces**<br>
The original burned system from<br>
<br> **LED**<br> **e** are two LEDs used as indicators, refer to 2.2.8.<br>
LED1 as a example to test the function.<br>
S python<br>
<br>
S python<br> **Drivers and Programming Interfaces**<br>
The original burned system from<br>
LED<br>
LED<br>
e are two LEDs used as indicators, refer to 2.2.8.<br>
LED1 as a example to test the function.<br>
S python<br>
>>> import RPi.GPIO as GPIO<br>
>>> GPIO. **Drivers and Programming Interfaces**<br>
The original burned system from<br>
LED<br>
ne are two LEDs used as indicators, refer to 2.2.8.<br>
LED1 as a example to test the function.<br>
5 python<br>  $\gg \text{SPO}$  PIO.setmode(GPIO.BCM)<br>  $\gg \text{SPO$

The original burned system from<br>
The original burned system from<br>
the are two LEDs used as indicators, refer to 2.2.8.<br>
LED1 as a example to test the function.<br>
S python<br>
>>> import RPi.GPIO as GPIO<br>
>>> GPIO.setup(40,GPIO The original burned system from<br>
the are two LEDs used as indicators, refer to 2.2.8.<br>
LED1 as a example to test the function.<br>
\$ python<br>
>>> import RPi.GPIO as GPIO<br>
>>> GPIO.setmode(GPIO.BCM)<br>
>>> GPIO.setup(40,GPIO.OUT) **3.1 LED**<br>
The are two LEDs used as indicators, refer to 2.2.8 .<br>
Use LED1 as a example to test the function.<br>
Spython<br>  $\gg$  simport RPi.GPIO as GPIO<br>  $\gg$  GPIO.setup(40,GPIO.OUT)<br>  $\gg$  GPIO.setup(40,GPIO.OUT)<br>
This step

**3.1 LED**<br>
The are two LEDs used as indicators, refer to 2.2.8 .<br>
Use LED1 as a example to test the function.<br>  $\Rightarrow$  python<br>  $\Rightarrow$  sprint RPi.GPIO as GPIO<br>  $\Rightarrow$  SPIO.settup(40,GPIO.OUT)<br>  $\Rightarrow$  SPIO.output(40,GPIO.OUT)<br>
This

```
LED<br>
e are two LEDs used as indicators, refer to 2.2.8 .<br>
by python<br>
by python<br>
by python<br>
>>> GPIO.settup(40,GPIO.0UT)<br>
>>> GPIO.settup(40,GPIO.0UT)<br>
>>> GPIO.output(40,0)<br>
serial Port (RS232 and RS485)<br>
There are two ind
3.1 LED<br>
The are two LEDs used as indicators, refer to 2.2.8 .<br>
Use LED1 as a example to test the function.<br>
5 python<br>
\gg Simport RPI.GPIO as GPIO<br>
\ggSePIO settup(40,GPIO.OUT)<br>
\ggSePIO setup(40,GPIO.OUT)<br>
This ste
          ne are two LEDs used as indicators, refer to 2.2.8<br>
S.python<br>
S.python<br>
S.python<br>
S.python<br>
S.python<br>
S.python<br>
S.python<br>
S.python<br>
S.python<br>
S.python<br>
S.python<br>
S.python<br>
S.python<br>
S.python<br>
S.python<br>
There are two indivi
          ne are two LEDs used as indicators, refer to 2.2.8 .<br>
LED1 as a example to test the function.<br>
5 python<br>
>>> import RPi.GPIO as GPIO<br>
>>> GPIO.setmode(GPIO.BCM)<br>
>>> GPIO.setmode(GPIO.DCM)<br>
>>> GPIO.setup(40,GPIO.OUT)<br>
>>>
          LED1 as a example to test the function.<br>
S python<br>
>>> import RPi.GPIO as GPIO<br>
>>> GPIO.settup(40,GPIO.OUT)<br>
>>> GPIO.output(40,0)<br>
sep can turn on the red led of LED1.<br>
<br>
Serial Port (RS232 and RS485)<br>
There are two in
          $ python<br>
>>> import RPi.GPlO as GPlO<br>
>>> GPlO.setmode(GPlO.BCM)<br>
>>> GPlO.setmode(GPlO.BCM)<br>
>>> GPlO.setup(40,GPlO.OUT)<br>
>> SPlO.output(40,0)<br>
step can turn on the red led of LED1.<br>
<br>
Serial Port (RS232 and RS485)<br>
Th
             true
          >>> GPIO.setmode(GPIO.BCM)<br>>>> GPIO.setup(40,GPIO.OUT)<br>>>> GPIO.setup(40,GPIO.OUT)<br>+>> GPIO.output(40,0)<br>step can turn on the red led of LED1.<br>
<br>
Serial Port (RS232 and RS485)<br>
There are two individual serial ports in th
          >>> GPIO.setup(40,GPIO.OUT)<br>>>> GPIO.output(40,0)<br>step can turn on the red led of LED1.<br>
<br>
Serial Port (RS232 and RS485)<br>
There are two individual serial ports in the system. The /dev/ttyUSB1 a:<br>
/tyUSB0 as RS485 port. U
             10
This step can turn on the red led of LED1.<br>
3.2 Serial Port (RS232 and RS485)<br>
There are two individual serial ports in the system. The /dev/ttyUSB1 as RS232 port and<br>
\frac{1}{2} /dev/ttyUSB0 as RS485 port. Use RS232 as a e
            Serial POrt (KSZ3Z and KS485)<br>
There are two individual serial ports in the system. The /dev/ttyUSB1 as RS232 port and<br>
ttyUSB0 as RS485 port. Use RS232 as a example.<br>
Experiment serial<br>
true<br>
true<br>
trues<br>
Ser-simport se
There are two individual serial ports in the system. The /dev/ttyUSB1 as RS232 port and<br>
1/dev/ttyUSB0 as RS485 port. Use RS232 as a example.<br>
>> import serial<br>
>>> ser-serial.Serial('/dev/ttyUSB1',115200,timeout=1)<br>
>>> s
There are two individual serial ports in the system. The /dev/ttyUSB1 as RS232 port and<br>dev/ttyUSB0 as RS485 port. Use RS232 as a example.<br>
\frac{2}{3} python<br>
\frac{2}{3} python<br>
\frac{2}{3} ser=serial.Serial('/dev/ttyUSB1',115
(dev/ttyUSB0 as RS485 port. Use RS232 as a example.<br>
5 python<br>
3. Ser-serial.Serial('/dev/ttyUSB1',115200,timeout=1)<br>
<br>
3. Ser.isOpen()<br>
true<br>
twere ('1234567890')<br>
10<br>
3. 3 Cellular over Mini-PCIe<br>
Use Quectel EC20 as a
          $ python<br>
>>> import serial<br>
>>> ser=serial.Serial('/dev/ttyUSB1',115200,timeout=1)<br>
>>> ser.isOpen()<br>
true<br>
>>> ser.isOpen()<br>
10<br>
Cellular over Mini-PCle<br>
Use Quectel EC20 as a example and follow the steps :<br>
nset the E
          >>> import serial<br>
>>> ser=serial.Serial('/dev/ttyUSB1',115200,timeout=1)<br>
>>> ser.isOpen()<br>
true<br>
true<br>
>>> ser.isOpen()<br>
30<br>
>> serwrite('1234567890')<br>
10<br>
CGEIIUIAT OVET Mini-PCIe<br>
Use Quectel EC20 as a example and fo
          >>> ser=serial.Serial('/dev/ttyUSB1',115200,timeout=1)<br>>>> ser.isOpen()<br>
true<br>
xer.isOpen()<br>
>>> ser.isOpen()<br>
2>> ser.write('1234567890')<br>
10<br>
CGELULIAT OVET MINI-PCIe<br>
Use Quectel EC20 as a example and follow the steps
```
- 
- 
- 

```
EdgeBox-RPI User Manual
       EdgeBox-RPI User Manual<br>
>>> GPIO.setup(26,GPIO.OUT)<br>
>>> GPIO.output(26,1)<br>
Check the device:<br>
$ Isusb<br>
$ Bus 001 Device 005: ID 2c7c:0125 Quectel Wireless Solutions Co., Ltd.
       EdgeBox-RPI User Manual<br>
>>> GPIO.setup(26,GPIO.OUT)<br>
>>> GPIO.output(26,1)<br>
Check the device:<br>
$ Isusb<br>
$ Bus 001 Device 005: ID 2c7c:0125 Quectel Wireless Solutions Co., Ltd.
EdgeBox-RPI User Manual<br>
>>> GPIO.setup(26,GPIO.OUT)<br>
>>> GPIO.output(26,1)<br>
4. Check the device:<br>
$ Isusb<br>
$ Bus 001 Device 005: ID 2c7c:0125 Quectel Wireless Solutions Co., Ltd. EC25 I<br>
......<br>
$ dmesg
       EdgeBox-RPI User Manual<br>
>>> GPIO.setup(26,GPIO.OUT)<br>
>>> GPIO.output(26,1)<br>
Check the device:<br>
$ Isusb<br>
$ Bus 001 Device 005: ID 2c7c:0125 Quectel Wireless Solutions Co., Lt<br>
......<br>
$ dmesg<br>
$
       EdgeBox-RPI User Manual<br>
>>> GPIO.setup(26,GPIO.OUT)<br>
>> GPIO.output(26,1)<br>
Check the device:<br>
$ Usus<br>
$ Usus 001 Device 005: ID 2c7c:0125 Quectel Wireless Solutions Co., Ltd. EC25 LTE modem<br>
......<br>
$ dmesg<br>
$<br>
......
       EdgeBox-RPI User Manual<br>
>>> GPIO.setup(26,GPIO.OUT)<br>
>>> GPIO.output(26,1)<br>
Check the device:<br>
$ lsusb<br>
$ 8001 Device 005: ID 2c7c:0125 Quectel Wireless Solutions Co., L<br>
......<br>
5 dmesg<br>
$<br>
......<br>
[ 185.421911] usb 1-1.
       \sharp…… [ 185.421911] usb 1-1.3: new high-speed USB device number 5 using dwc_otg
         EdgeBox-RPI User Manual<br>
>>> GPIO.ottput(26,1)<br>
>>> GPIO.ottput(26,1)<br>
Check the device:<br>
Slausb<br>
Slausb 301 Device 005: ID 2c7c:0125 Quectel Wireless Solutions Co., Ltd. EC25 LTE modem<br>
......<br>
......<br>
185.421911] usb 1-1
         EdgeBox-RPI User Manual<br>
>>> GPIO.ottput(26,61<br>
>>> GPIO.ottput(26,1)<br>
Check the device:<br>
......<br>
.......<br>
Sussb<br>
5 Bus 001 Device 005: ID 2c7c:0125 Quectel Wireless Solutions Co., Ltd. EC25 LTE modem<br>
strings:<br>
3.<br>
3.<br>
18
         EdgeBox-RPI User Manual<br>
>>> GPIO.setup(26,GPIO.OUT)<br>
>>> GPIO.output(26,1)<br>
Slausb<br>
Slausb<br>
26 CD (Device 005: ID 2c7c:0125 Quectel Wireless Solutions Co., Ltd. EC25 LTE modem<br>
......<br>
1.85.421911] usb 1-1.3: New USB devi
         EdgeBox-RPI User Manual<br>
Seconomy CFIO.output<br>
Seconomy CFIO.output(26,1)<br>
Shows 10 Device 005: ID 2c7c:0125 Quectel Wireless Solutions Co., Ltd. EC25 LTE modem<br>
Sussol<br>
.......<br>
1 185.421911] usb 1-1.3: new high-speed U
         EdgeBox-RPI User Manual<br>
1222 CFIO.output(26,610.0UT)<br>
222 CFIO.output(26,1)<br>
Inc....<br>
Instant device:<br>
135.51933 Jusb 1-1.3: new high-speed USB device number 5 using dwc_otg<br>
[185.561933] usb 1-1.3: new high-speed USB dev
         (SPIO.setup(26.GPIO.OUT)<br>
Section (SPIO.output(26,1)<br>
Section (SPIO.output(26,1)<br>
Section (SPIO.output(26,1)<br>
Section (SPIO.setup(26,6PIO.output(26,1)<br>
Theck the device:<br>
Section (SPIO.setup(26.6PIO.setup(26.1)<br>
Section (S
         * S-PIO.setup(2.6,FPIO.COUT)<br>
*** S-PIO.output(26,FPIO.COUT)<br>
Enck the device:<br>
Busbserial: Issus of Device 005: ID 2c7c:0125 Quectel Wireless Solutions Co., Ltd. EC25 LTE modem<br>
.......<br>
[ 185.421911] usb 1-1.3: New UsB 
         (185.651402) usb 1-1.3: https://words/therewoldent (1-port) converter detected (185.666783) usb 1-1.3: GSM modem (1-port) converter now attached to tty USB2<br>
[ 185.665973] usb 1-1.3: New USB device number 5 using dwc_otg<br>

         Check the device:<br>
Is lsusb<br>
Is lsus 001 Device 005: ID 2c7c:0125 Quectel Wireless Solutions Co., Ltd. EC25 LTE modem<br>
......<br>
......<br>
......<br>
1 85.542937] usb 1-1.3: New USB device found, idVendor=2c7c, idProduct=0125, bc
         | 513.665251 | 195.1: ISBN model (1-port) converter move attached to tty USB4<br>
[185.4721911] ush 1-1.3: new high-speed USB device number 5 using dwc_otg<br>
185.561997 ush 1-1.3: New USB device found, idvendor=2c7c, idProduc
         [ 185.666701] usb 1-1.3: GSM modem (1-port) converter now attached to ttyUSB3
         <p>\n<math display="inline">\ldots</math>\n</p>\n<p>\n<math display="inline">\ldots</math>\n</p>\n<p>\n<math display="inline">\ldots</math>\n</p>\n<p>\n<math display="inline">\ldots</math>\n</p>\n<p>\n<math display="inline">\ldots</math>\n</p>\n<p>\n<math display="inline">\ldots</math>\n</p>\n<p>\n<math display="inline">\ldots</math>\n</p>\n<p>\n<math display="inline">\ldots</math>\n</p>\n<p>\n<math display="inline">\ldots</math>\n</p>\n<p>\n<math display="inline">\ldots</math>\n</p>\n<p>\n<math display="inline">\ldots</math>\n</p>\n<p>\n<math display="inline">\ldots</
         omes<br>
[ 185.421911] usb 1-1.3: new high-speed USB device number 5 using dwc_otg<br>
[ 185.561967] usb 1-1.3: New USB device found, idVendor=2c7c, idProduct=0125, bcdDevice= 3.18<br>
[ 185.561963] usb 1-1.3: New USB device string
         [ 185.667220] option 1-1.3:1.3: GSM modem (1-port) converter detected
         [ 185.667384] usb 1-1.3: GSM modem (1-port) converter now attached to ttyUSB5
         [ 185.4671911 usb 1-1.3: new high-speed Usb device number 5 using awc_org<br>
[ 185.561953] usb 1-1.3: New USB device strings: Mfr=1, Product=2, SerialNumber=0<br>
[ 185.561953] usb 1-1.3: New USB device strings: Mfr=1, P
         [ 48.561981] usb 1-1.3: The WOSB device found, idvendor=\anglec/c, idProduct=0125, bcadevice= 3.18<br>
[ 485.561953] usb 1-1.3: New USB device strings: Mfr=1, Product=2, SerialNumber=0<br>
[ 485.561952] usb 1-1.3: Nanufactu
            device,xx:xx:xx:xx:xx:xx
         1 38.561972 Usb 1-1.3: Manutacturer: Android<br>
1 38.561972 Usb 1-1.3: Manutacturer: Android<br>
1 38.565485] usbocne: registered new interface driver option<br>
1 38.5655891 usbocne: registered new interface driver option<br>
1 38.
         [\frac{185.651402}{185.665545}] usbcore: registered new interface driver cdc_wdm<br>
[\frac{185.665543}{185.665593}] usbserial: USB Serial support registered for GSM modem (1-<br>
[\frac{185.665593}{185.66593}] option 1-1.3:1.0: GSM 
             185.6659931] usberani: USB Senal support registered for GSM modem (1-port)<br>185.665973] option 1-1.3:1.0: GSM modem (1-port) converter detected<br>185.665973] usb 1-1.3: GSM modem (1-port) converter detected<br>185.666499] optio
                            99/31 option 1-1.3:1.0: GSM modem (11-port) converter acetected<br>5283] usb 1-1.3: GSM modem (11-port) converter now attached to ttyUSB2<br>5499] option 1-1.3:1.2: GSM modem (1-port) converter now attached to ttyUSB3<br>5809) opt
                            b283J usb 1-1.3: GSM modem (1-port) converter now attached to tty USB2<br>6499) option 1-1.3:1.1: GSM modem (1-port) converter detected<br>6701) usb 1-1.3: GSM modem (1-port) converter now attached to tty USB3<br>6880) option 1-1.
                            9499) potion 1-1.3:1:1:55M modem (1-port) converter oreextected<br>5701) usb 1-1.3: CSM modem (1-port) converter now attached to ttyUSB3<br>5880) option 1-1.3:1.2: GSM modem (1-port) converter now attached to ttyUSB4<br>7220) optio
                            9/01J usb 1-1.3: GSM modem (1-port) converter now attached to tty0583<br>
8880) option 1-1.3:1.2: GSM modem (1-port) converter now attached to tty0584<br>
7048J usb 1-1.3: GSM modem (1-port) converter now attached to tty0584<br>
72
                            S880) option 1-1.3:1.2: CSM modem (1-port) converter detected<br>
7048] usb 1-1.3: CSM modem (1-port) converter now attached to ttyUSB4<br>
7220) option 1-1.3: CSM modem (1-port) converter now attached to ttyUSB4<br>
7230] option 
                            (1088) 135 1-1.3: GSM modelm (1-port) converter new attached to ttyUSB4<br>7220] option 1-1.3:1.3: GSM modelm (1-port) converter detected<br>7384] usb 1-1.3: GSM modelm (1-port) converter now attached to ttyUSB5<br>7810] qmi_wwan 1
```
V220) option 1-1.3:1.3: SSM modem (1-port) converter actected to ttyUSB5<br>7384] usb 1-1.3: SSM modem (1-port) converter now attached to ttyUSB5<br>7810] qmi\_wwan 1-1.3:1.4: cdc-wdm0: USB WDM device<br>60]qmi\_wwan 1-1.3:1.4 wwan0: 1 185.66/384) usb 1-1.3: GSM modem (1-port) converter now attached to ttyU:<br>
[185.667810] qmi\_wwan 1-1.3:1.4 : cdc-wdm0: USB WDM device<br>
[185.669160] qmi\_wwan 1-1.3:1.4 : cdc-wdm0: USB WDM device<br>
[185.669160] qmi\_wwan 1-[185.66/810] qm\_wwan 1-1.3:1.4: cac-wam0: USB WDM aevice<br>
[185.66/8010] qm\_wwan 1-1.3:1.4: cac-wam0: USB WDM aevice<br>  $(185.669500)$  miniterm 1-1.3:1.4 wwan0: register 'qmi\_wwan' at usb-3f980000.usb-1.3,<br>
sevice,xx:xx:xx:x --- 1: /dev/ttyAMA0 'ttyAMA0' --- 2: /dev/ttyUSB0 'CP2105 Dual USB to UART Bridge Controller' --- 3: /dev/ttyUSB1 'CP2105 Dual USB to UART Bridge Controller'

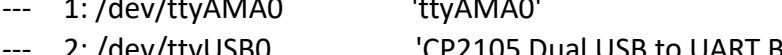

# www.OpenEmbed.com 17

# **EdgeBox-RPI User Manual<br>"Android"<br>"Android"<br>"Android"<br>"Android"<br>"Android"**

- 
- 
- 
- EdgeBox-RPI User Manual<br>
--- 4: /dev/ttyUSB2 'Android'<br>
--- 5: /dev/ttyUSB3 'Android'<br>
--- 6: /dev/ttyUSB4 'Android'<br>
--- 7: /dev/ttyUSB5 'Android'<br>
--- 7: /dev/ttyUSB5 'Android'<br>
--- Futer port index or full name: EdgeBox-RPI User Manual<br>---- 4: /dev/ttyUSB2 'Android'<br>--- 5: /dev/ttyUSB3 'Android'<br>--- 6: /dev/ttyUSB4 'Android'<br>--- 7: /dev/ttyUSB5 'Android'<br>--- Enter port index or full name:<br>\$ miniterm /dev/ttyUSB5 115200 EdgeBox-RPI User Manual<br>---- 4: /dev/ttyUSB2 'Android'<br>--- 5: /dev/ttyUSB3 'Android'<br>--- 6: /dev/ttyUSB4 'Android'<br>--- 7: /dev/ttyUSB5 'Android'<br>--- Enter port index or full name:<br>\$ miniterm /dev/ttyUSB5 115200 EdgeBox-RPI User Manual<br>---- 4: /dev/ttyUSB2 'Android'<br>--- 5: /dev/ttyUSB3 'Android'<br>--- 6: /dev/ttyUSB4 'Android'<br>--- 7: /dev/ttyUSB5 'Android'<br>--- Enter port index or full name:<br>5: miniterm /dev/ttyUSB5 115200<br>e useful A EdgeBox-RPI User Manual<br>
--- 4: /dev/ttyUSB2 'Android'<br>
--- 5: /dev/ttyUSB3 'Android'<br>
--- 6: /dev/ttyUSB4 'Android'<br>
--- 7: /dev/ttyUSB5 'Android'<br>
--- Enter port index or full name:<br>
\$ miniterm /dev/ttyUSB5 115200<br>
e use
- 

- 
- **EdgeBox-RPI User Manual**<br>
---- 4: /dev/ttyUSB2 'Android'<br>
--- 5: /dev/ttyUSB3 'Android'<br>
--- 7: /dev/ttyUSB5 'Android'<br>
--- 7: /dev/ttyUSB5 'Android'<br>
--- Enter port index or full name:<br>
\$ miniterm /dev/ttyUSB5 115200<br>
e

EdgeBox-RPI User Manual<br>
--- 4: /dev/ttyUSB2 <br>
-- 5: /dev/ttyUSB3 'Android'<br>
-- 6: /dev/ttyUSB4 'Android'<br>
-- 7: /dev/ttyUSB5 'Android'<br>
-- Ther port index or full name:<br>
5: miniterm /dev/ttyUSB5 115200<br>
Some useful AT com EdgeBox-RPI User Manual<br>
--- 4: /dev/ttyUSB2<br>
-- 5: /dev/ttyUSB3<br>
-- 6: /dev/ttyUSB4<br>
-- 6: /dev/ttyUSB4<br>
-- 7: /dev/ttyUSB5<br>
-- The property of the lange:<br>
-- The property of the Couplinage:<br>
-- Finder of the command :<br>
A EdgeBox-RPI User Manual<br>
--- 4: /dev/ttyUSB2 'Android'<br>
--- 5: /dev/ttyUSB4 'Android'<br>
--- 6: /dev/ttyUSB5<br>
-- Fnter port index or full name:<br>
-- Fnter port index or full name:<br>
-- Fnter port index or full name:<br>
-- Fnter EdgeBox-RPI User Manual<br>
--- 4: /dev/ttyUSB3<br>
--- 5: /dev/ttyUSB3<br>
-- 6: /dev/ttyUSB4 'Android'<br>
--- Fixer port index or full name:<br>
5: miniterm /dev/ttyUSB5 115200<br>
me useful AT command :<br>
AT -//should return of the initi --- 7: /dev/ttyUSB5<br>
--- Enter port index or full name:<br>
\$ miniterm /dev/ttyUSB5 115200<br>
Some useful AT command :<br>
AT //should return OK<br>
AT+QCCID //return the initialization status of (U)SIM card, the resp<br>
AT+QCCID //ret

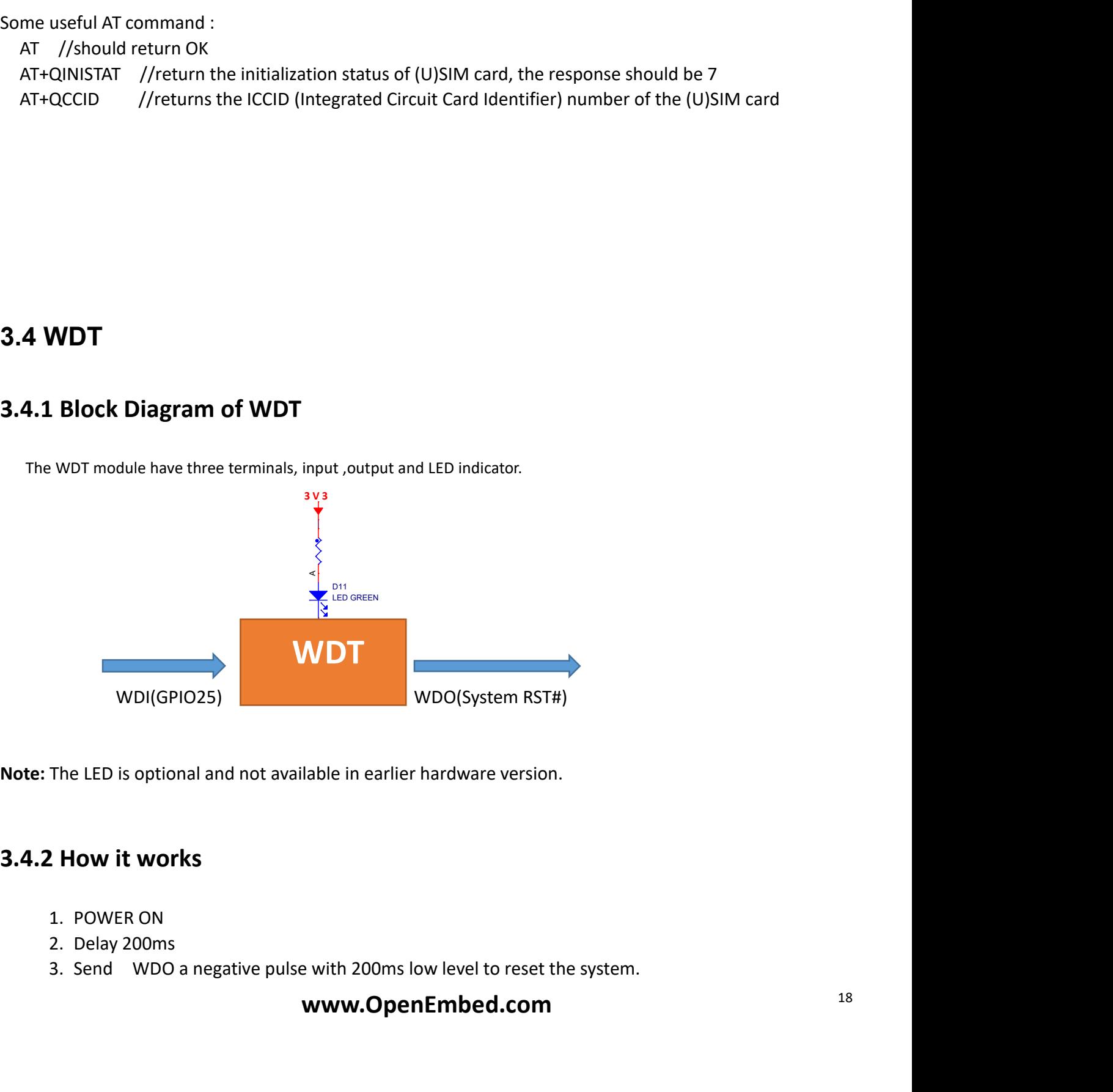

- 
- 
- 

# www.OpenEmbed.com 18

- 
- 
- 
- EdgeBox-RPI User Manual<br>active WDT module and light the LED.<br>at least one pulse should be feed into WDI in every 2 seconds, if not, EdgeBox-RPI User Manual<br>
4. Pull up WDO.<br>
5. Delay 120 seconds.<br>
6. Wait for 8 pulses at WDI to active WDT module and light the LED.<br>
7. Get Into WDT-FEED mode , at least one pulse should be feed into WDI in ev<br>
the WDT mo **EdgeBox-RPI User Manual**<br>
4. Pull up WDO.<br>
5. Delay 120 seconds.<br>
6. Wait for 8 pulses at WDI to active WDT module and light the LED.<br>
7. Get Into WDT-FEED mode, at least one pulse should be feed into WDI in every<br>
the WD **EdgeBox-RPI User Manual**<br>
4. Pull up WDO.<br>
5. Delay 120 seconds.<br>
6. Wait for 8 pulses at WDI to active WDT module and light the LED.<br>
7. Get Into WDT-FEED mode , at least one pulse should be feed into WDI in every 2 seco **EdgeBox-RPI User Manual**<br>
4. Pull up WDO.<br>
5. Delay 120 seconds.<br>
6. Wait for 8 pulses at WDI to active WDT module and light the LED.<br>
7. Get Into WDT-FEED mode , at least one pulse should be feed into WDI in every 2 seco EdgeBox-RPI User Manual<br>
Pull up WDO.<br>
Delay 120 seconds.<br>
Wait for 8 pulses at WDI to active WDT module and light the LED.<br>
Get Into WDT-FEED mode, at least one pulse should be feed into WDI in every 2 seconds, if not,<br>
t **EdgeBox-RPI User Manual**<br>
4. Pull up WDO.<br>
5. Delay 120 seconds.<br>
6. Wait for 8 pulses at WDI to active WDT module and light the LED.<br>
7. Get Into WDT-FEED mode , at least one pulse should be feed into WDI in<br>
the WDT mod EdgeBox-RPI User Manual<br>
4. Pull up WDO.<br>
5. Delay 120 seconds.<br>
6. Wait for 8 pulses at WDI to active WDT module and light the LEI<br>
7. Get Into WDT-FEED mode, at least one pulse should be feed in<br>
the WDT module should ou **EdgeBox-RPI User Manual**<br>
4. Pull up WDO.<br>
5. Delay 120 seconds.<br>
6. Wat for S pulses at WDI to active WDT module and light the LED.<br>
7. Get into WDT-FEED mode, at least one pulse should be feed into WDI in every 2 second Isless at WDI to active WDT module and light the LED.<br>ISLES at WDI to active WDT module and light the LED.<br>T-FEED mode, at least one pulse should be feed into WDI in every 2 seconds,<br>Julie should output a negative pulse to Edgebox-RPT Oser Manual<br>
Research Manual Research<br>
T-FEED mode, at least one pulse should be feed into WDI in every 2 seconds,<br>
Hule should output a negative pulse to reset the system.<br>
R16 22R R0402 22 SDA<br>
R17 22R R0402 7. Get Into WDT-FEED mode, at least one pulse should be feed into WDI in every 2 seconds, if not,<br>the WDT module should output a negative pulse to reset the system.<br>8. Goto 2.<br>**3.5 RTC**<br>3.5 RTC<br>5.5.1<br>The ohip of RTC is MCP
	-

# 3.5.1

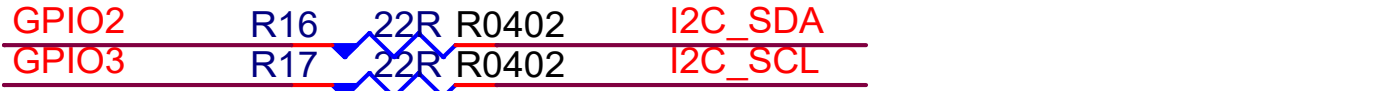

# 3.5.2

**S.5.1**<br>
The chip of RTC is MCP79410 from microchip.It is mounted on the system I2C bus.<br>
CPIO2 R16 22R R0402 I2C\_SDA<br>
CPIO3 R17 22R R0402 I2C\_SCL<br>
he OS itself has the driver inside, only we need are some configurations.<br> **echo The chip of RTC is MCP79410 from microchip.It is mounted on the system I2C bus.**<br> **GPIO2** R16 22R R0402 I2C\_SDA<br> **GPIO3** R17 22R R0402 I2C\_SCL<br>
he OS itself has the driver inside, only we need are some configurations hwclock -s The chip of RTC is MCP79410 from microchip.It is mounted on the system I2C bus.<br>
CPIO2 R16 22R R0402 I2C\_SDA<br>
CPIO3 R17 22R R0402 I2C\_SCL<br>
The OS itself has the driver inside, only we need are some configurations.<br>
3.5.2<br> The chip of RTC is MCP79410 from microchip.It is mounted on the system I2C bus.<br>  $\frac{GPIO2}{GPIO3}$  R16 22R R0402 I2C\_SDA<br>
The OS itself has the driver inside, only we need are some configurations.<br>
3.5.2<br>
Open /etc/rc.local

# 4. Electrical specifications

**4. Electrical specifications<br>4.1 Power consumption<br>The power consumption of the EdgeBox-RPI strongly depends on the approation and the peripheral devices connected. The given values have to be seen as<br>operation and the pe Electrical specifications**<br> **Power consumption**<br>
The power consumption of the EdgeBox-RPI strongly depends on the application, the mode of<br>
ration and the peripheral devices connected. The given values have to be seen as **4. Electrical specifications**<br> **4.1 Power consumption**<br>
The power consumption of the EdgeBox-RPI strongly depends on the application, the mode of<br>
Operation and the peripheral devices connected. The given values have to b **4. Electrical specifications**<br> **4.1 Power consumption**<br>
The power consumption of the EdgeBox-RPI strongly depends on the application, the mode of<br>
Operation and the pripheral devices connected. The given values have to b **4. Electrical specifications**<br> **4.1 Power consumption**<br>
The power consumption of the EdgeBox-RPI strongly depends on the application, the mode<br>
operation and the peripheral devices connected. The given values have to be s **Electrical specifications**<br> **1 Power consumption**<br>
The power consumption of the EdgeBox-RPI strongly depends on the application, the mode of<br>
ration and the peripheral devices connected. The given values have to be seen a **4. Electrical specifications**<br> **4.1 Power consumption**<br>
The power consumption of the EdgeBox-RPI strongly depends on the application,<br>
operation and the peripheral devices connected. The given values have to be seen as ap

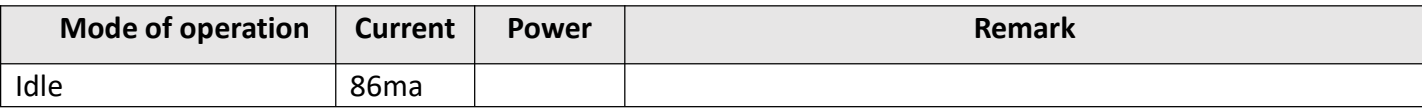

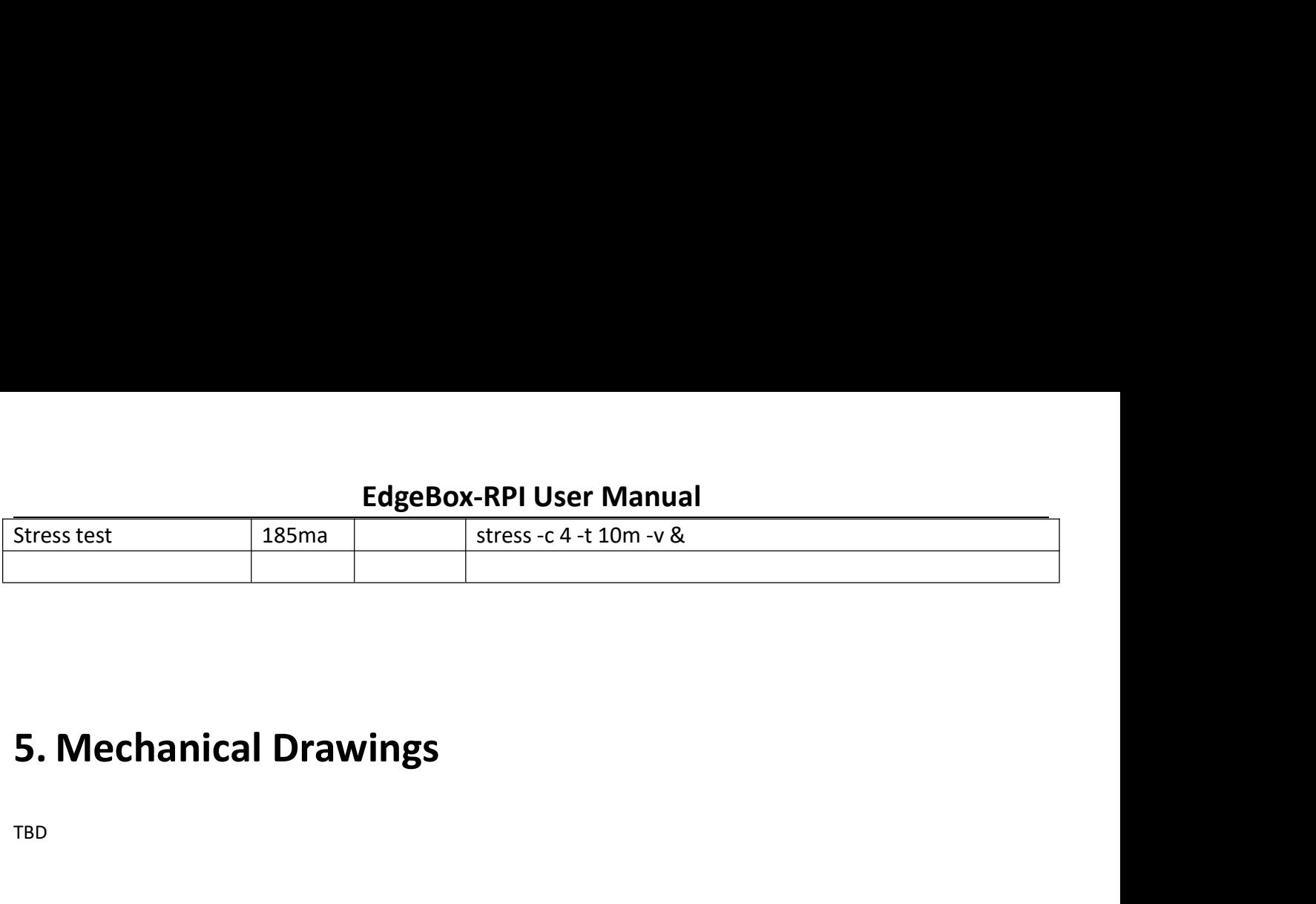

TBD